Dell Vostro 5460 Panduan Pemilik Komputer

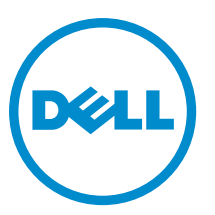

Model Resmi: P41G Tipe Resmi: P41G001

# <span id="page-1-0"></span>Catatan, Perhatian, dan Peringatan

Ø

CATATAN: CATATAN menunjukkan informasi penting yang membantu Anda untuk menggunakan komputer dengan lebih baik.

PERHATIAN: PERHATIAN menunjukkan kemungkinan terjadinya kerusakan pada perangkat keras atau hilangnya Ø data, dan memberitahu Anda mengenai cara menghindari masalah tersebut.

PERINGATAN: PERINGATAN menunjukkan kemungkinan terjadinya kerusakan pada properti, cedera, atau ∧ kematian.

#### **©** 2013 Dell Inc.

Merek dagang yang digunakan di dalam teks ini: Dell™, logo DELL, Dell Precision™, Precision ON™,ExpressCharge™, Latitude™, Latitude ON™, OptiPlex™, Vostro™, dan Wi-Fi Catcher™ adalah merek dagang dari Dell Inc. Intel®, Pentium®, Xeon®, Core™, Atom™, Centrino®, dan Celeron® adalah merek dagang terdaftar dari Intel Corporation di AS dan negara-negara lainnya. AMD® adalah merek dagang terdaftar dan AMD Opteron™, AMD Phenom™, AMD Sempron™, AMD Athlon™, ATI Radeon™, dan ATI FirePro™ adalah merek dagang terdaftar dari Advanced Micro Devices, Inc. Microsoft®, Windows®, MS-DOS®, Windows Vista®, tombol Start (Mulai) dari Windows Vista, dan Office Outlook® adalah merek dagang atau merek dagang terdaftar dari Microsoft Corporation di Amerika Serikat dan/atau negara-negara lainnya. Blu-ray Disc™ adalah merek dagang yang dimiliki oleh Blu-ray Disc Association (BDA) dan dilisensikan untuk digunakan pada disk dan pemutar. Merek kata Bluetooth® adalah merek dagang dan dimiliki oleh Bluetooth® SIG, Inc. dan setiap penggunaan merek tersebut oleh Dell Inc. dibuat di bawah lisensi. Wi-Fi® adalah merek dagang terdaftar dari Wireless Ethernet Compatibility Alliance, Inc.

2013 - 01

Rev. A00

# Daftar Isi

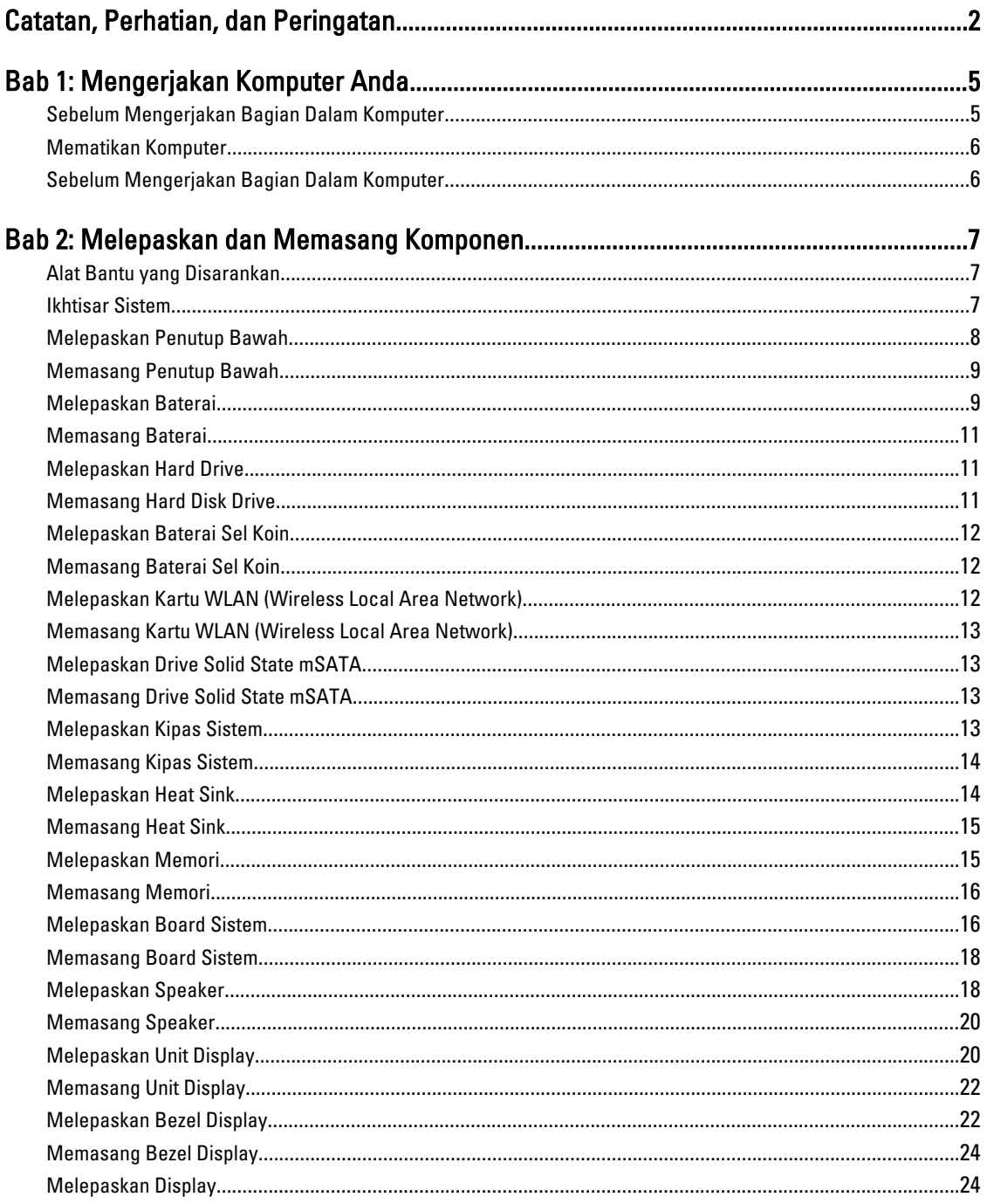

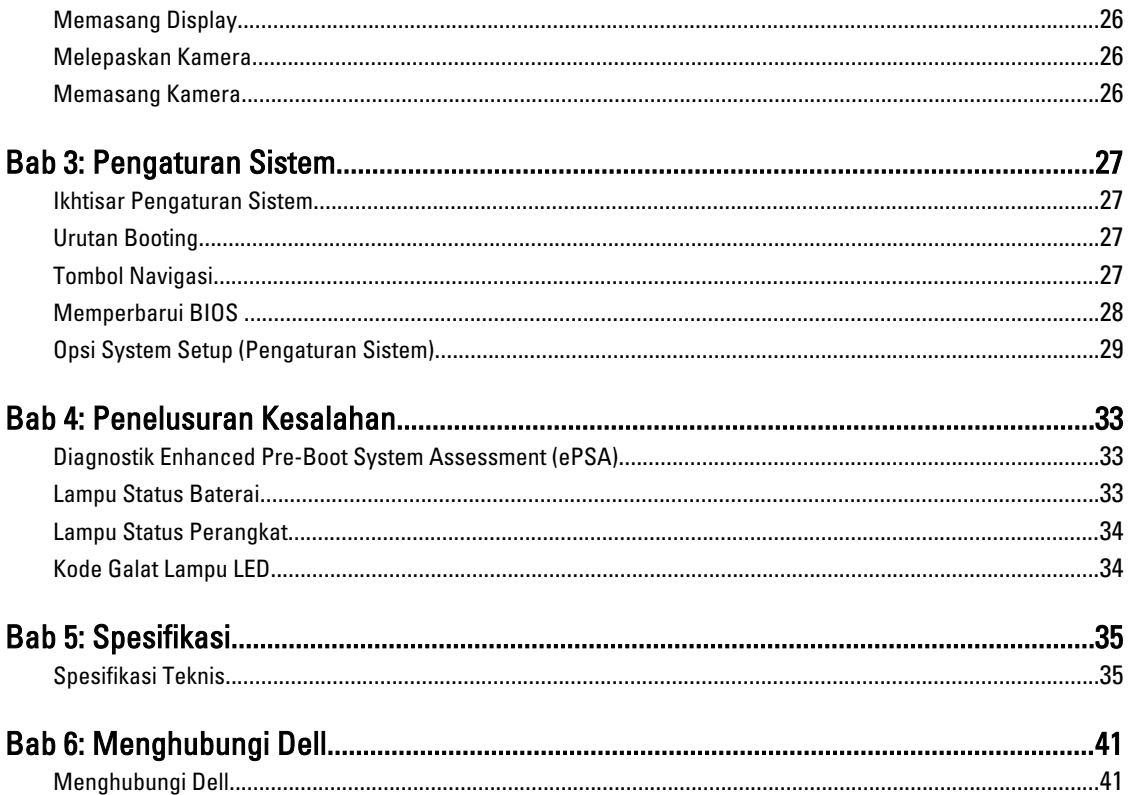

# <span id="page-4-0"></span>Mengerjakan Komputer Anda

# Sebelum Mengerjakan Bagian Dalam Komputer

Gunakan panduan keselamatan berikut untuk membantu Anda melindungi komputer dari kemungkinan kerusakan dan membantu Anda memastikan keselamatan diri Anda. Kecuali dinyatakan sebaliknya, setiap prosedur yang disertakan dalam dokumen ini mengasumsikan adanya kondisi berikut:

- Anda telah membaca informasi keselamatan yang dikirimkan bersama komputer Anda.
- Komponen dapat diganti atau--jika dibeli secara terpisah--dipasang dengan menjalankan prosedur pelepasan dalam urutan terbalik.

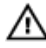

Ø

PERINGATAN: Sebelum mengerjakan bagian dalam komputer, baca informasi keselamatan yang dikirim bersama komputer Anda. Untuk informasi praktik terbaik keselamatan, lihat halaman depan Kepatuhan Peraturan di www.dell.com/regulatory\_compliance

- PERHATIAN: Banyak perbaikan yang hanya dapat dilakukan oleh teknisi servis bersertifikat. Anda harus menjalankan penelusuran kesalahan saja dan perbaikan sederhana seperti yang dibolehkan di dalam dokumentasi produk Anda, atau yang disarankan secara online atau layanan telepon dan oleh tim dukungan. Kerusakan yang terjadi akibat pekerjaan servis yang tidak diotorisasi oleh Dell tidak akan ditanggung oleh garansi Anda. Bacalah dan ikuti petunjuk keselamatan yang disertakan bersama produk.
- PERHATIAN: Untuk menghindari sengatan listrik, gunakan gelang antistatis atau pegang permukaan logam yang tidak dicat, seperti konektor pada bagian belakang komputer secara berkala.

PERHATIAN: Tangani komponen dan kartu secara hati-hati. Jangan sentuh komponen atau permukaan kontak Ø pada kartu. Pegang kartu pada tepinya atau pada braket logam yang terpasang. Pegang komponen seperti prosesor pada tepinya, serta bukan pada pin.

Ø PERHATIAN: Saat Anda melepaskan kabel, tarik pada konektornya atau tab tarik, bukan pada kabelnya. Beberapa kabel memiliki konektor dengan tab pengunci; jika Anda melepaskan jenis kabel ini, tekan pada tab pengunci sebelum Anda melepaskan kabel. Saat Anda menarik konektor, jaga agar tetap sejajar agar pin konektor tidak bengkok. Selain itu, sebelum Anda menyambungkan kabel, pastikan bahwa kedua konektor memiliki orientasi yang benar dan sejajar.

CATATAN: Warna komputer dan komponen tertentu mungkin terlihat berbeda dari yang ditampilkan pada dokumen ini.

Untuk mencegah kerusakan pada komputer, lakukan langkah-langkah berikut sebelum Anda mulai mengerjakan bagian dalam komputer.

- 1. Pastikan permukaan tempat Anda bekerja telah bersih dan rata agar penutup komputer tidak tergores.
- 2. Matikan komputer Anda (lihat Mematikan Komputer).

#### PERHATIAN: Untuk melepas kabel jaringan, lepaskan kabel dari komputer terlebih dulu, lalu lepaskan kabel dari perangkat jaringan.

- 3. Lepaskan semua kabel jaringan dari komputer.
- 4. Lepaskan komputer dan semua perangkat yang terpasang dari stopkontak.

1

- <span id="page-5-0"></span>5. Tekan dan tahan tombol daya saat koneksi komputer dicabut untuk menghubungkan board sistem ke ground.
- 6. Lepaskan penutup.

PERHATIAN: Sebelum menyentuh apa pun di bagian dalam komputer, sentuh permukaan logam yang tidak Ø dicat, seperti logam pada bagian belakang komputer. Saat bekerja, sentuh secara berkala permukaan logam yang tidak bercat untuk menghilangkan listrik statis, yang dapat mengganggu komponen internal.

#### Mematikan Komputer

Ø PERHATIAN: Agar data tidak hilang, simpan dan tutup semua file yang terbuka, lalu keluar dari semua program yang terbuka sebelum Anda mematikan komputer.

- 1. Matikan sistem operasi:
	- Windows 8:
		- Tunjuk sudut kanan atas layar dan klik Settings (Setelan). Klik pada  $\mathbb O$  lalu pilih Shut down (Matikan).
	- Dalam Windows 7:
		- 1. Klik Start 2. Klik Shut Down (Matikan) 3.

atau

- 1. Klik Start
- 2. Klik panah di sudut kanan bawah menu Start (Mulai) seperti yang ditampilkan di bawah, lalu klik Shut

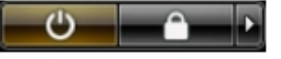

- Down (Matikan).
- 2. Pastikan bahwa komputer dan semua perangkat yang terpasang dimatikan. Jika komputer Anda dan perangkat yang terpasang tidak mati secara otomatis saat Anda menutup sistem operasi, tekan dan tahan tombol daya selama 4 detik untuk mematikannya.

#### Sebelum Mengerjakan Bagian Dalam Komputer

Setelah Anda menyelesaikan setiap prosedur penggantian, pastikan Anda telah menyambungkan semua peralatan eksternal, kartu, dan kabel sebelum menyalakan komputer.

1. Pasang kembali penutup.

#### $\mathscr U$  PERHATIAN: Untuk menyambungkan kabel jaringan, terlebih dahulu pasang kabel ke dalam perangkat jaringan dan pasang ke dalam komputer.

- 2. Sambungkan setiap kabel telepon atau jaringan ke komputer.
- 3. Sambungkan komputer dan semua perangkat yang terpasang ke stopkontak.
- 4. Nyalakan Komputer.
- 5. Jika diperlukan, periksa kembali bahwa komputer telah bekerja dengan benar dengan menjalankan Dell Diagnostics.

# <span id="page-6-0"></span>Melepaskan dan Memasang Komponen

Bagian ini menyediakan informasi yang mendetail tentang cara melepaskan atau memasang komponen dari komputer Anda.

### Alat Bantu yang Disarankan

Prosedur dalam dokumen ini memerlukan alat bantu sebagai berikut:

- Obeng minus kecil
- Obeng Phillips
- Pencungkil plastik kecil

#### Ikhtisar Sistem

Gambar yang ditampilkan di bawah menampilkan tampilan dalam dari bagian belakang komputer setelah penutup dasar dilepaskan. Gelembung dialog menampilkan nama dan tata letak dari komponen di dalam komputer.

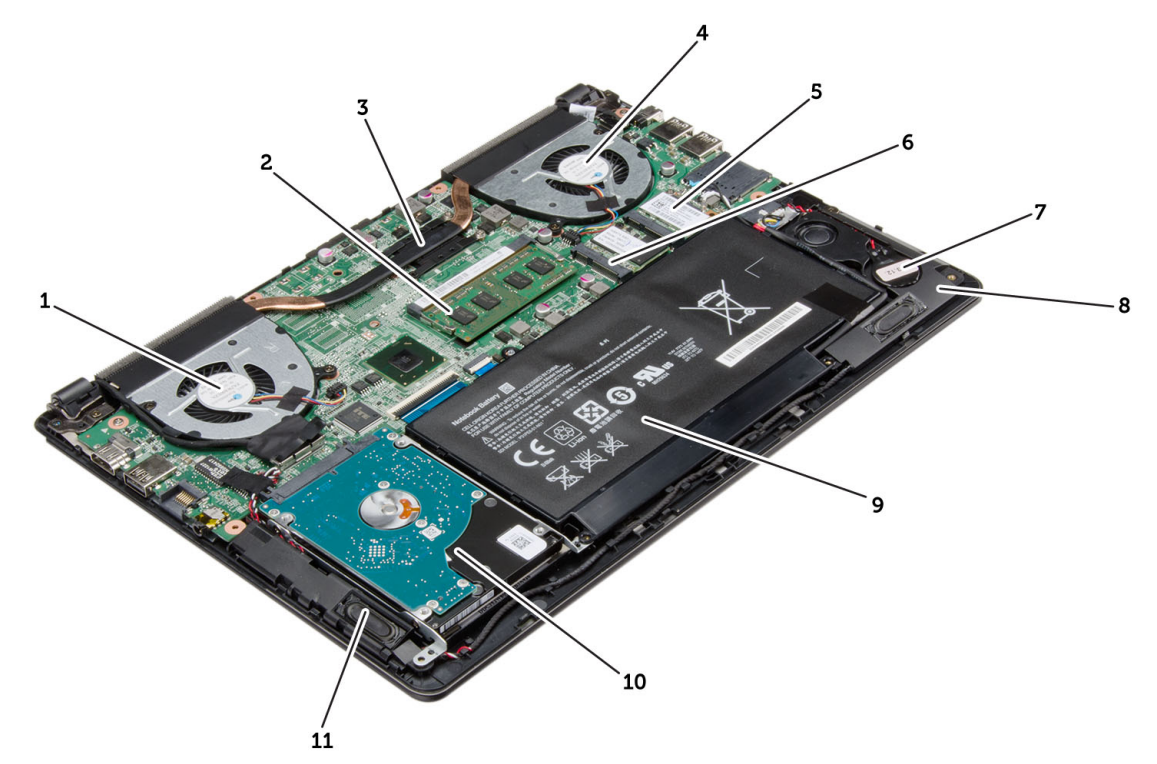

Angka 1. Inside view - (tampilan dalam) belakang

1. kipas sistem

- <span id="page-7-0"></span>2. memori
- 3. heat sink
- 4. kipas sistem
- 5. kartu drive solid state mSATA
- 6. kartu WLAN
- 7. baterai sel berbentuk koin
- 8. speaker
- 9. baterai
- 10. hard disk
- 11. speaker

# Melepaskan Penutup Bawah

- 1. Ikuti prosedur dalam Sebelum Mengerjakan Bagian Dalam Komputer Anda.
- 2. Lepaskan sekrup yang menahan penutup dasar ke komputer.

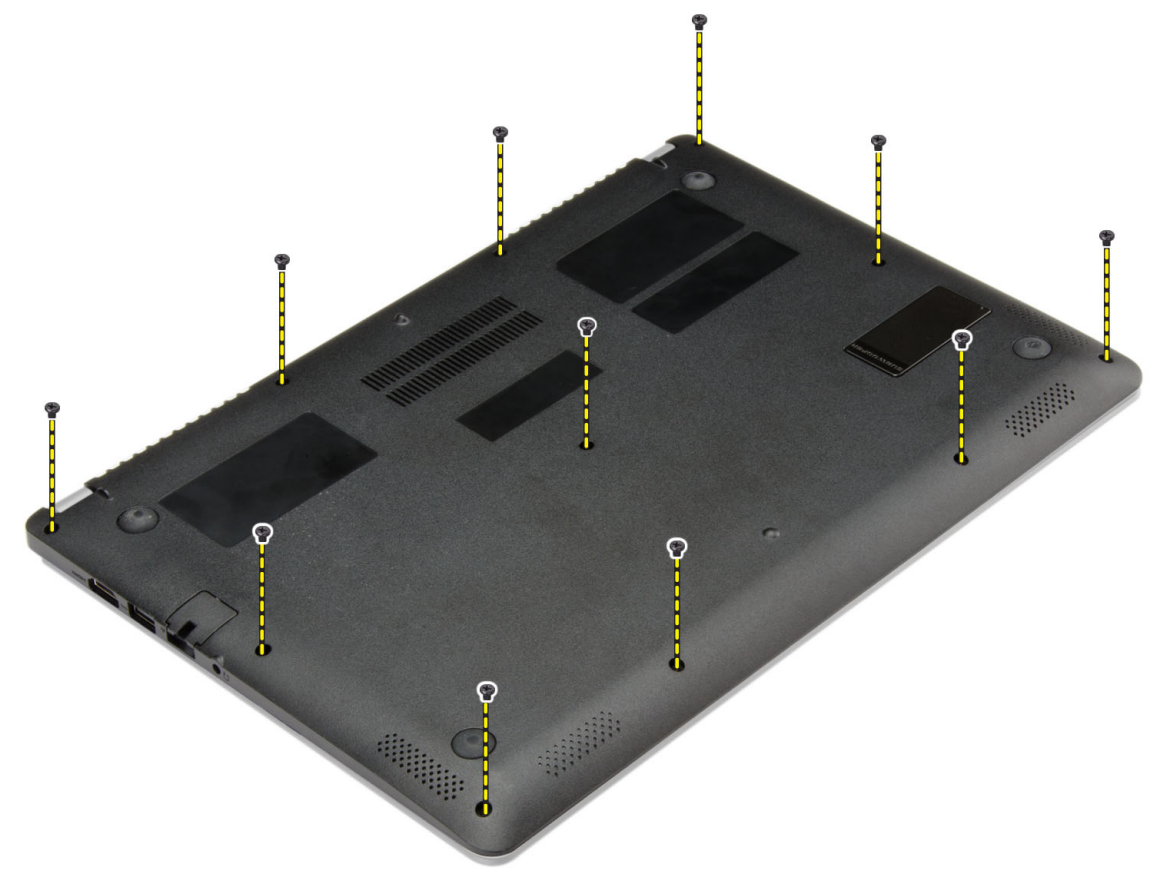

- 3. Cungkil penutup dasar dari tepi untuk melonggarkannya.
- 4. Angkat dan lepaskan penutup bawah dari komputer.

<span id="page-8-0"></span>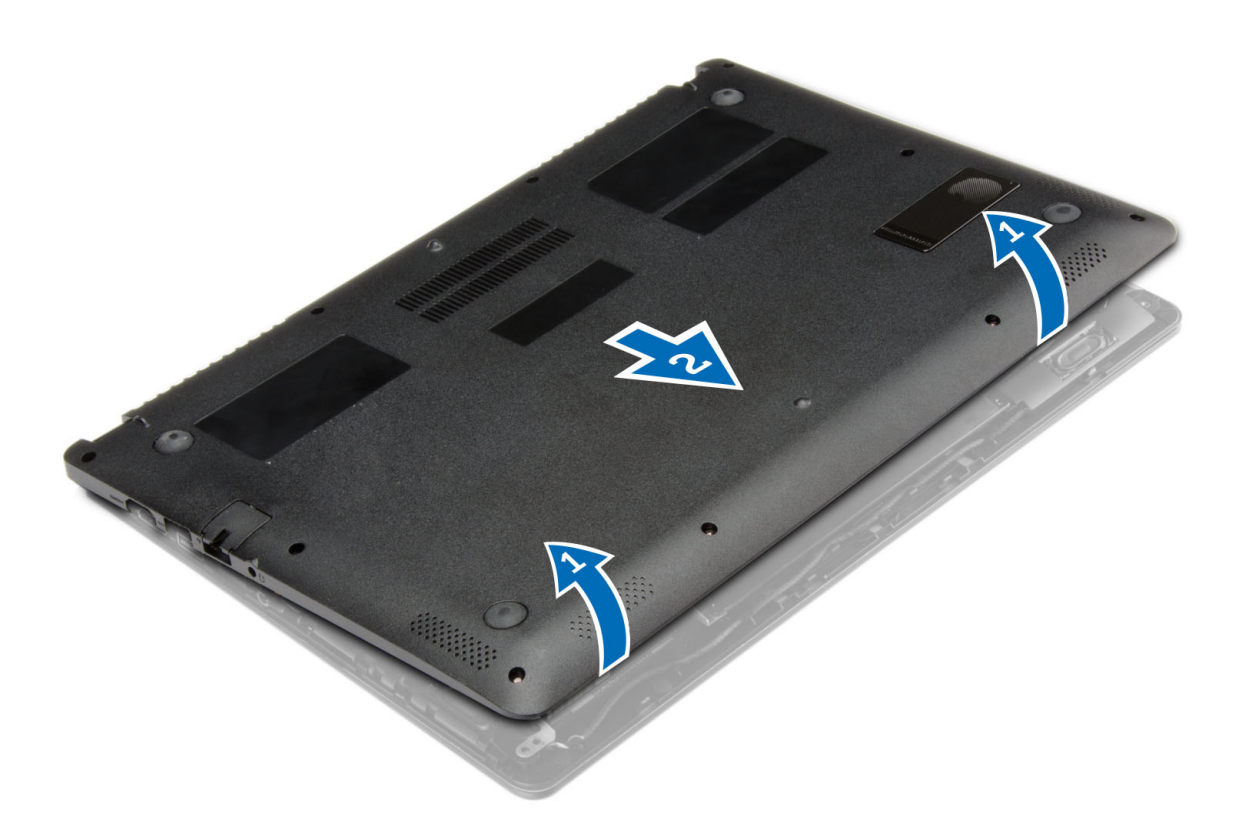

### Memasang Penutup Bawah

- 1. Tempatkan penutup bawah untuk menyejajarkan lubang sekrup dengan benar pada komputer.
- 2. Kencangkan sekrup untuk menahan penutup bawah ke komputer.
- 3. Ikuti prosedur dalam Setelah Mengerjakan Bagian Dalam Komputer Anda.

### Melepaskan Baterai

- 1. Ikuti prosedur dalam Sebelum Mengerjakan Bagian Dalam Komputer Anda.
- 2. Lepaskan penutup bawah.
- 3. Lepaskan kabel baterai dari konektornya pada board sistem.

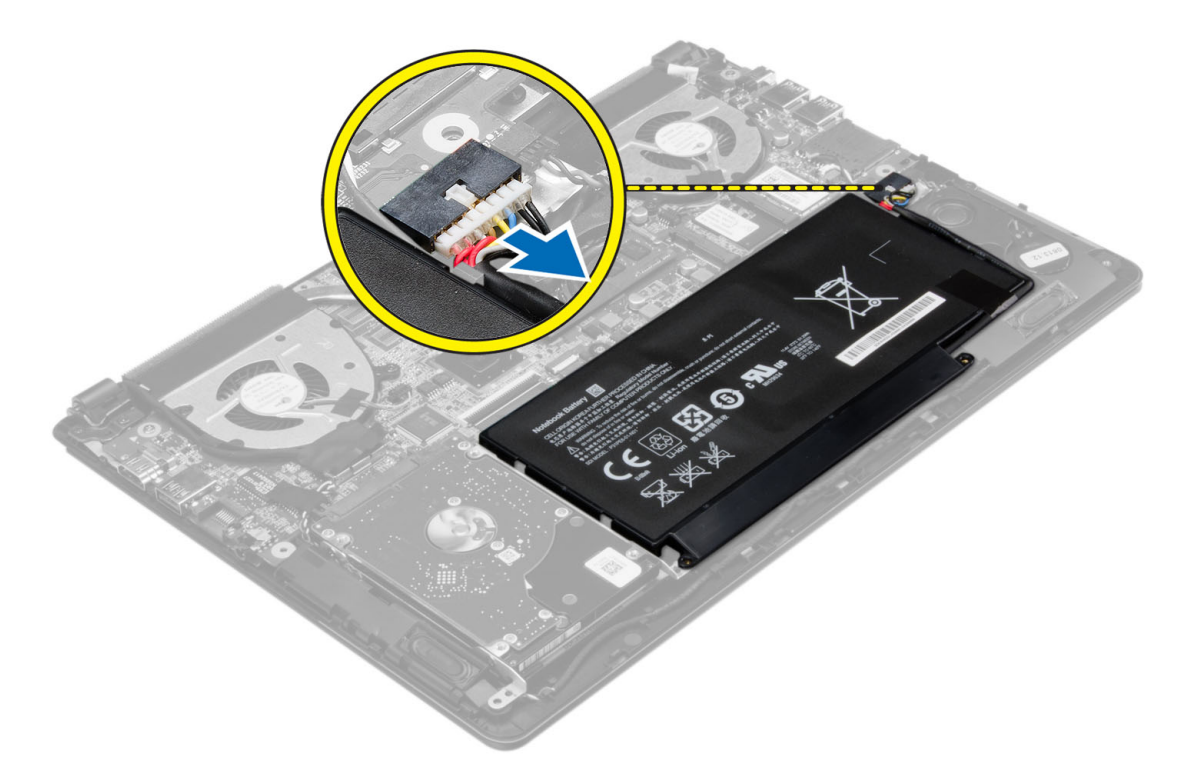

- 4. Lepaskan tab yang menguatkan baterai pada bay baterai.
- 5. Angkat dan lepaskan baterai dari komputer.

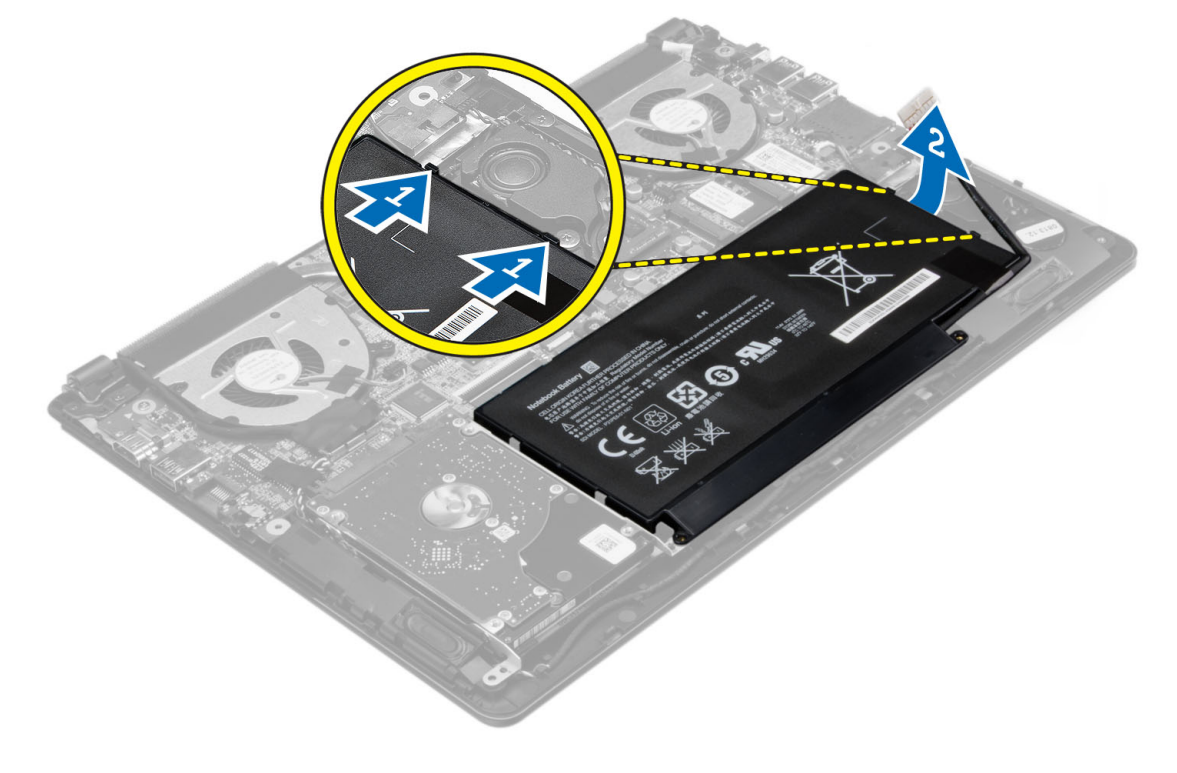

# <span id="page-10-0"></span>Memasang Baterai

- 1. Tempatkan baterai ke dalam slotnya hingga terdengar suara klik.
- 2. Sambungkan kabel baterai ke konektornya pada board sistem.
- 3. Pasang penutup bawah.
- 4. Ikuti prosedur dalam Setelah Mengerjakan Bagian Dalam Komputer Anda.

# Melepaskan Hard Drive

- 1. Ikuti prosedur dalam Sebelum Mengerjakan Bagian Dalam Komputer Anda.
- 2. Lepaskan:
	- a) penutup bawah
	- b) baterai
- 3. Angkat unit hard disk ke arah atas untuk melepaskannya dari kompartemen pada komputer.
- 4. Amglat dan lepaskan hard disk dari komputer.

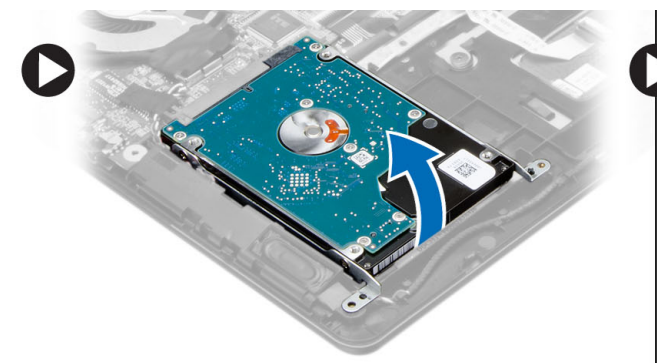

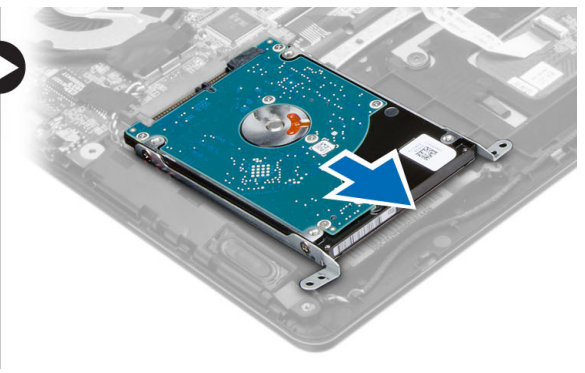

- 5. Lepaskan sekrup yang menguatkan hard disk ke unit hard disk.
- 6. Angkat dan lepaskan hard disk dari unit hard disk.

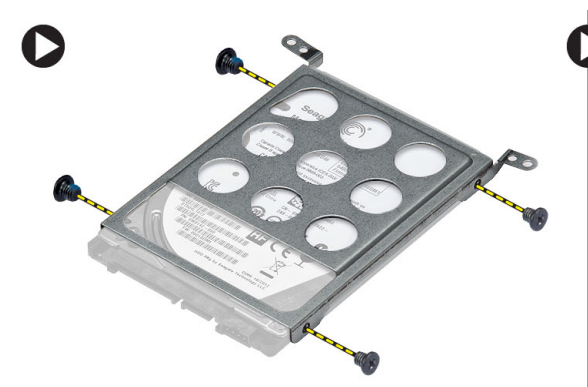

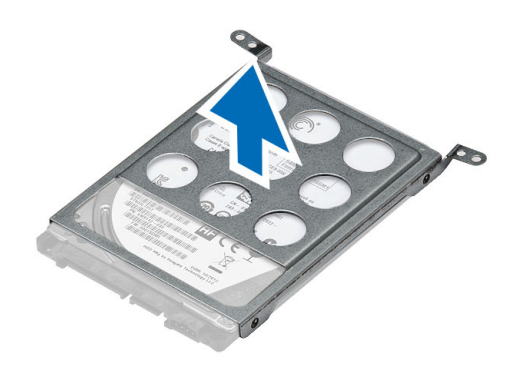

# Memasang Hard Disk Drive

- 1. Tempatkan unit hard disk ke dalam slotnya pada komputer.
- 2. Pasang :
	- a) baterai
- b) penutup bawah
- <span id="page-11-0"></span>3. Ikuti prosedur dalam Setelah Mengerjakan Bagian Dalam Komputer Anda.

## Melepaskan Baterai Sel Koin

- 1. Ikuti prosedur dalam Sebelum Mengerjakan Bagian Dalam Komputer Anda.
- 2. Lepaskan:
	- a) penutup bawah
	- b) baterai
- 3. Pasang kabel baterai sel yang berbentuk koin dari konektornya pada board sistem.
- 4. Lepaskan rute kabel baterai sel yang berbentuk koin dari saluran perutean.
- 5. Angkat dan lepaskan baterai sel yang berbentuk koin dari komputer.

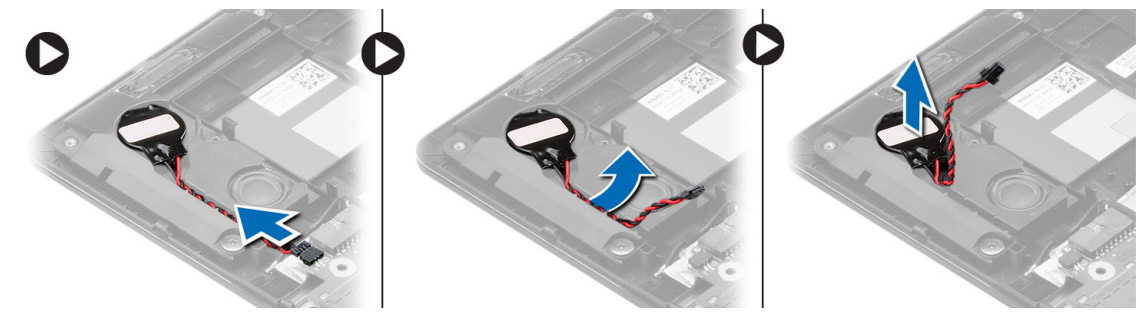

## Memasang Baterai Sel Koin

- 1. Tempatkan baterai sel berbentuk koin ke dalam slotnya pada komputer.
- 2. Rutekan kabel baterai sel berbentuk koin di sepanjang saluran perutean.
- 3. Sambungkan kabel baterai sel berbentuk koin ke konektornya pada board sistem.
- 4. Pasang :
	- a) baterai
	- b) penutup bawah
- 5. Ikuti prosedur dalam Setelah Mengerjakan Bagian Dalam Komputer Anda.

### Melepaskan Kartu WLAN (Wireless Local Area Network)

- 1. Ikuti prosedur dalam Sebelum Mengerjakan Bagian Dalam Komputer Anda.
- 2. Lepaskan:
	- a) penutup bawah
	- b) baterai
- 3. Putuskan antena dari kartu WLAN.
- 4. Lepaskan sekrup yang menahan kartu WLAN ke komputer.
- 5. Lepaskan kartu WLAN dari slotnya pada board sistem.

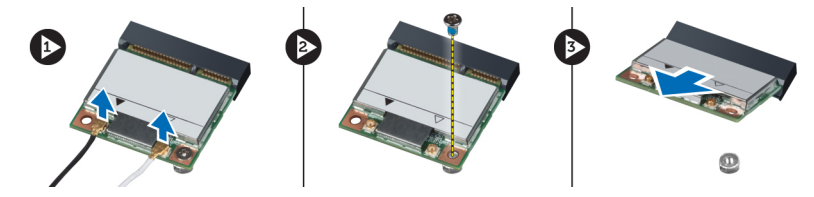

# <span id="page-12-0"></span>Memasang Kartu WLAN (Wireless Local Area Network)

- 1. Masukkan kartu WLAN ke dalam konektornya pada sudut 45 derajat.
- 2. Kencangkan sekrup yang menahan kartu WLAN ke komputer.
- 3. Sambungkan kabel antena ke konektornya masing-masing pada kartu WLAN.
- 4. Pasang :
	- a) baterai
	- b) penutup bawah
- 5. Ikuti prosedur dalam Setelah Mengerjakan Bagian Dalam Komputer Anda.

### Melepaskan Drive Solid State mSATA

- 1. Ikuti prosedur dalam Sebelum Mengerjakan Bagian Dalam Komputer Anda.
- 2. Lepaskan:
	- a) penutup bawah
	- b) baterai
- 3. Lepaskan sekrup yang menguatkan kartu mSATA ke komputer.
- 4. Lepaskan kartu mSATA dari slotnya pada board sistem.

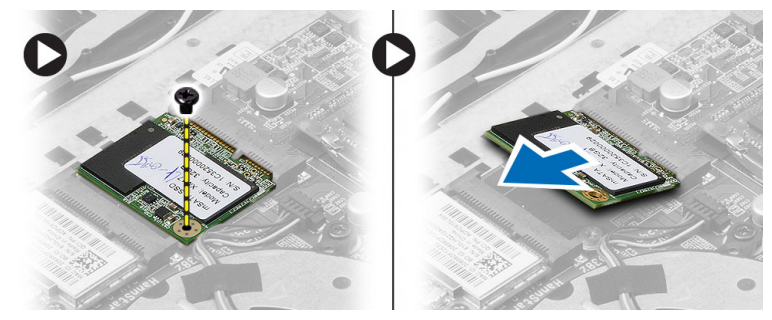

# Memasang Drive Solid State mSATA

- 1. Masukkan kartu mSATA ke dalam konektornya pada sudut 45 derajat.
- 2. Kencangkan sekrup untuk menguatkan kartu mSATA ke komputer.
- 3. Pasang :
	- a) baterai
	- b) penutup bawah
- 4. Ikuti prosedur dalam Setelah Mengerjakan Bagian Dalam Komputer Anda.

### Melepaskan Kipas Sistem

- 1. Ikuti prosedur dalam Sebelum Mengerjakan Bagian Dalam Komputer Anda.
- 2. Lepaskan:
	- a) penutup bawah
	- b) baterai
- 3. Lepaskan kabel kipas sistem kiri dari konektornya pada board sistem.
- 4. Lepaskan sekrup yang menguatkan kipas sistem kiri ke board sistem.

<span id="page-13-0"></span>5. Angkat dan lepaskan kipas sistem kiri dari komputer.

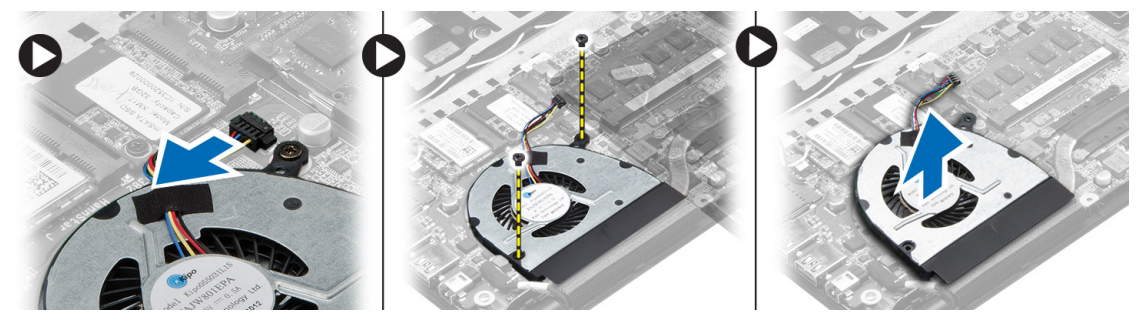

- 6. Lepaskan kabel kipas sistem kanan dari konektornya pada board sistem.
- 7. Buka kabel fleks board sistem dari kipas sistem kanan.
- 8. Lepaskan sekrup yang menguatkan kipas sistem kanan ke board sistem.
- 9. Angkat dan lepaskan kipas sistem kanan dari komputer.

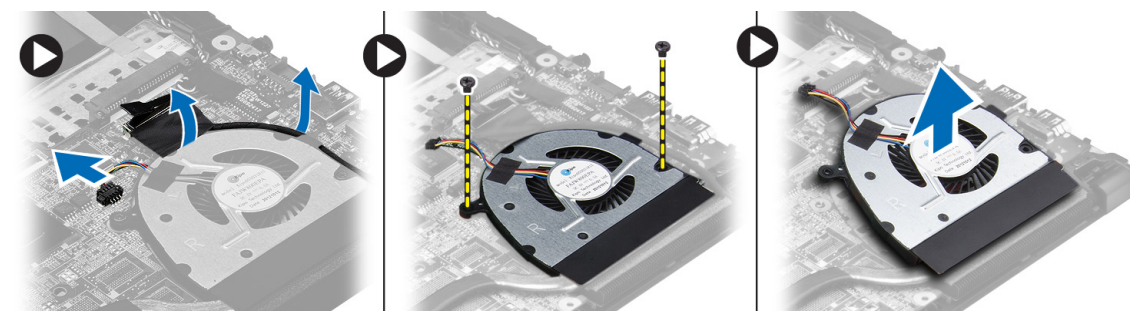

### Memasang Kipas Sistem

- 1. Tempatkan kipas sistem kanan ke dalam posisi aslinya dalam board sistem dan pasang kabel fleks board sistem.
- 2. Eratkan sekrup yang menguatkan kipas sistem kanan ke board sistem.
- 3. Sambungkan kabel kipas sistem ke konektornya pada board sistem.
- 4. Tempatkan kipas sistem ke dalam posisi aslinya pada board sistem.
- 5. Eratkan sekrup yang menguatkan kipas sistem kiri ke board sistem.
- 6. Sambungkan kabel kipas sistem kiri ke konektornya pada board sistem.
- 7. Pasang :
	- a) baterai
	- b) penutup bawah
- 8. Ikuti prosedur dalam Setelah Mengerjakan Bagian Dalam Komputer Anda.

### Melepaskan Heat Sink

- 1. Ikuti prosedur dalam Sebelum Mengerjakan Bagian Dalam Komputer Anda.
- 2. Lepaskan:
	- a) penutup bawah
	- b) baterai
	- c) kipas sistem
- 3. Lepaskan sekrup yang menguatkan unit pendingin ke board sistem.
- 4. Angkat dan lepaskan heat sink (unit pendingin) dari board sistem.

<span id="page-14-0"></span>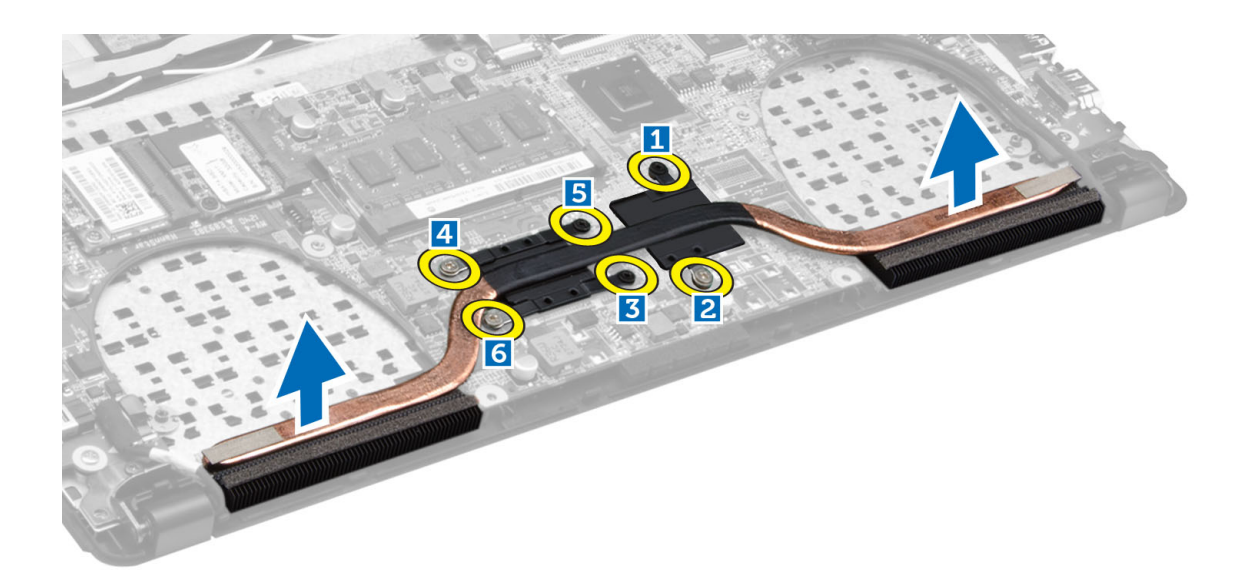

# Memasang Heat Sink

- 1. Tempatkan heat sink ke posisi aslinya pada board sistem.
- 2. Eratkan sekrup yang menguatkan heat sink/unit pendingin ke board sistem.
- 3. Pasang :
	- a) kipas sistem
	- b) baterai
	- c) penutup bawah
- 4. Ikuti prosedur dalam Setelah Mengerjakan Bagian Dalam Komputer Anda.

### Melepaskan Memori

- 1. Ikuti prosedur dalam Sebelum Mengerjakan Bagian Dalam Komputer Anda.
- 2. Lepaskan:
	- a) penutup bawah
	- b) baterai
	- c) kipas sistem
	- d) heat sink
- 3. Cungkil klip penahan dari modul memori hingga menyembul keluar. Lepaskan modul memori dari konektornya pada board sistem.

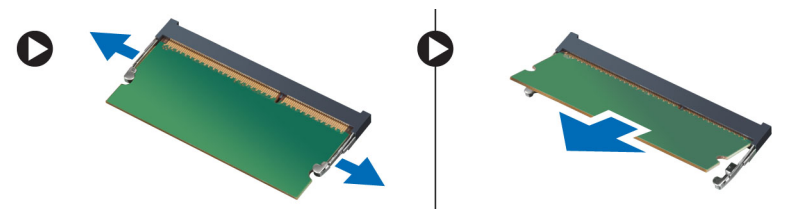

## <span id="page-15-0"></span>Memasang Memori

- 1. Masukkan modul memori ke dalam soket memori.
- 2. Tekan modul memori ke bawah hingga terdengar suara terkunci pada tempatnya.
- 3. Pasang:
	- a) unit pendingin
	- b) kipas sistem
	- c) baterai
	- d) penutup bawah
- 4. Ikuti prosedur dalam Setelah Mengerjakan Bagian Dalam Komputer Anda.

# Melepaskan Board Sistem

- 1. Ikuti prosedur dalam Sebelum Mengerjakan Bagian Dalam Komputer Anda.
- 2. Lepaskan:
	- a) penutup bawah
	- b) baterai
	- c) kipas sistem
	- d) heat sink
	- e) memori
- 3. Lepaskan kabel berikut ini:
	- a) speaker
	- b) display
	- c) keyboard
	- d) alas sentuh
	- e) kamera

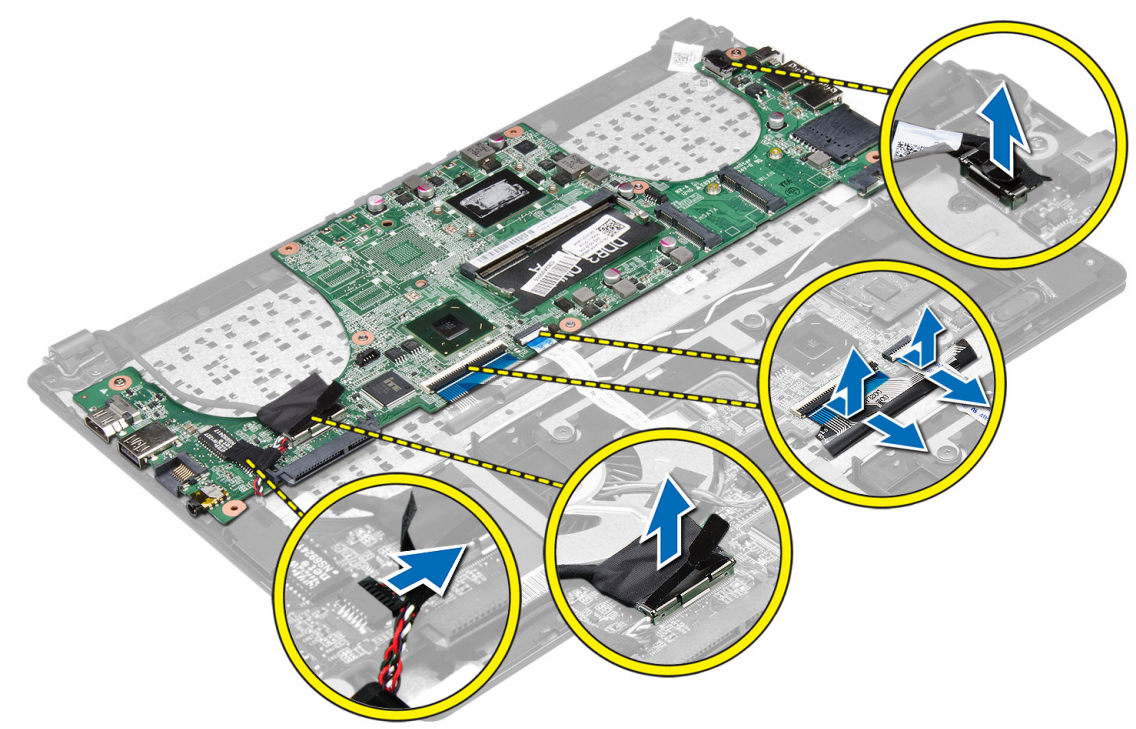

4. Lepaskan sekrup yang menahan board sistem ke chasis.

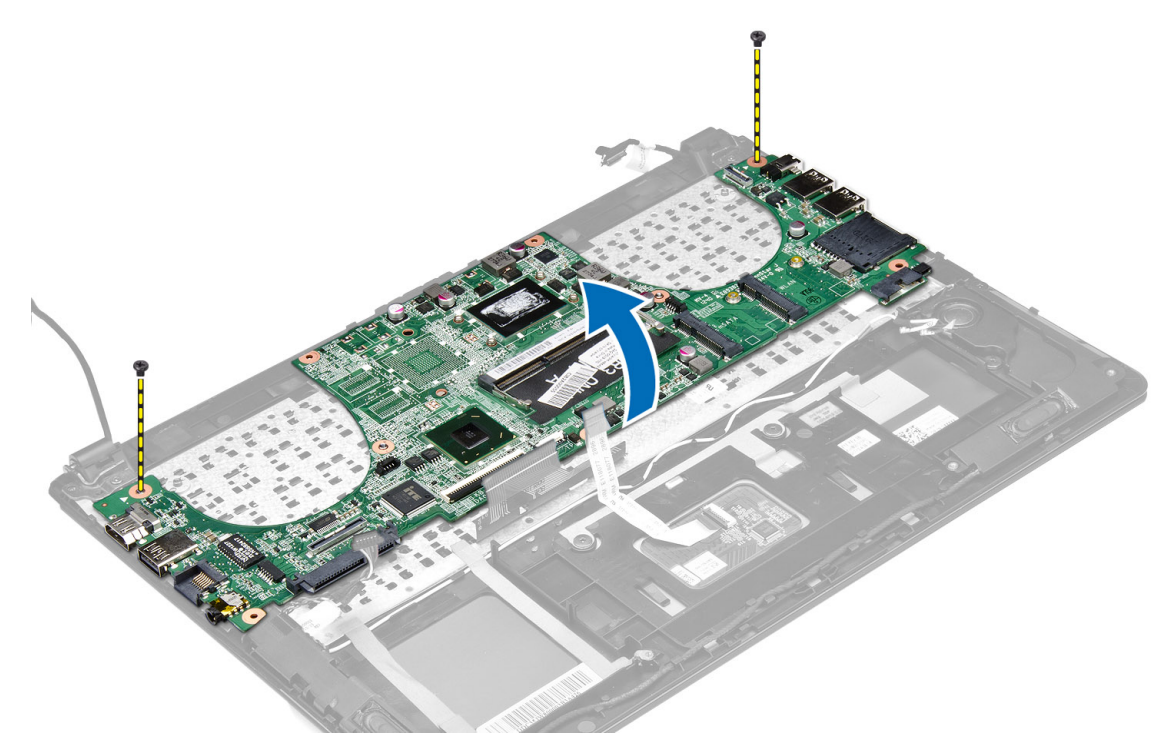

5. Lepaskan board sistem dari komputer.

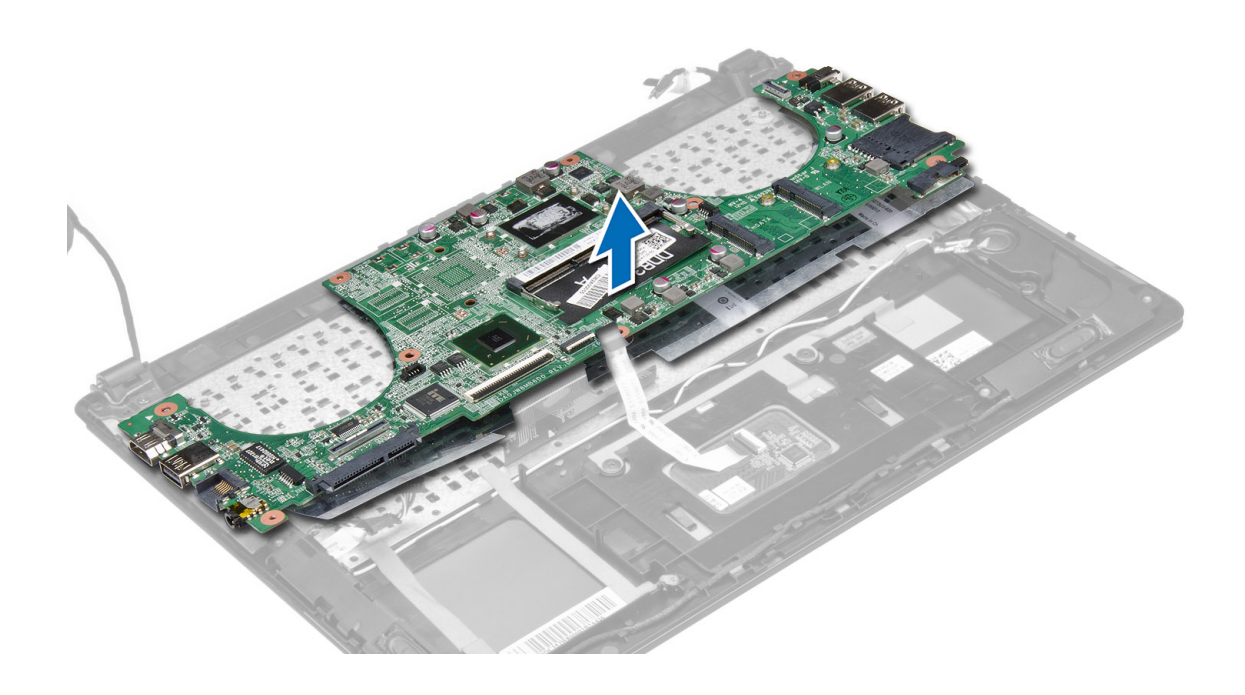

### <span id="page-17-0"></span>Memasang Board Sistem

- 1. Tempatkan board sistem pada posisi aslinya di sasis.
- 2. Pasang sekrup yang menahan board sistem ke sasis.
- 3. Sambungkan:
	- a) kabel kamera
	- b) kabel panel sentuh
	- c) kabel keyboard
	- d) kabel display
	- e) kabel speaker
- 4. Pasang :
	- a) memori
	- b) heat sink
	- c) kipas sistem
	- d) baterai
	- e) penutup bawah
- 5. Ikuti prosedur dalam Setelah Mengerjakan Bagian Dalam Komputer Anda.

# Melepaskan Speaker

- 1. Ikuti prosedur dalam Sebelum Mengerjakan Bagian Dalam Komputer Anda.
- 2. Lepaskan:
	- a) penutup bawah
	- b) baterai
	- c) hard disk
	- d) kartu WLAN
	- e) drive solid state mSATA
	- f) baterai sel berbentuk koin
	- g) kipas sistem
	- h) heat sink
	- i) board sistem
- 3. Lepaskan tab yang menguatkan speaker ke saasis pada kedua sisi komputer.

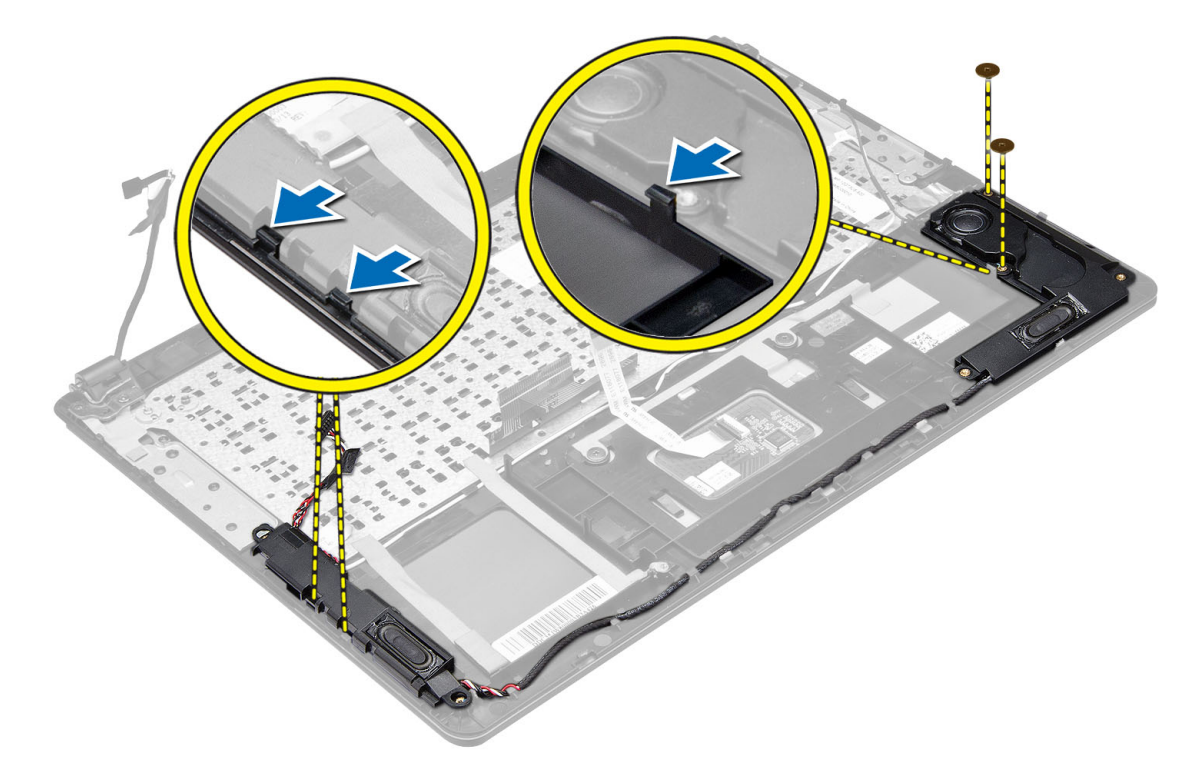

4. Angkat unit speaker bersama kabel perutean dalam arah yang ditunjukkan dan lepaskan speaker dari komputer.

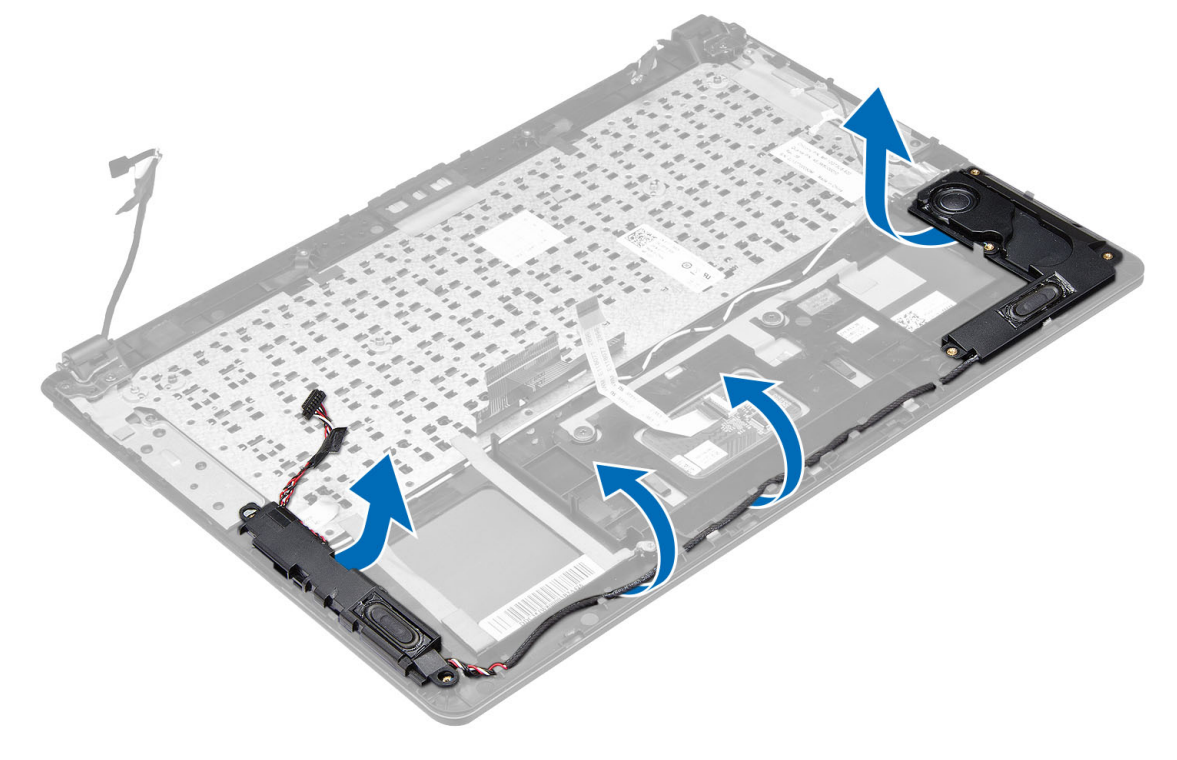

### <span id="page-19-0"></span>Memasang Speaker

- 1. Tempatkan speaker ke dalam posisi aslinya pada komputer.
- 2. Rutekan kabel speaker di sepanjang saluran perutean.
- 3. Sambungkan konektor speaker ke slotnya pada board sistem.
- 4. Pasang :
	- a) board sistem
	- b) heat sink
	- c) kipas sistem
	- d) baterai sel berbentuk koin
	- e) drive solid state mSATA
	- f) kartu WLAN
	- g) hard disk
	- h) baterai
	- i) penutup bawah
- 5. Ikuti prosedur dalam Setelah Mengerjakan Bagian Dalam Komputer Anda.

# Melepaskan Unit Display

- 1. Ikuti prosedur dalam Sebelum Mengerjakan Bagian Dalam Komputer Anda.
- 2. Lepaskan:
	- a) penutup bawah
	- b) baterai
- 3. Lepaskan kabel LVDS (low voltage differential signalling) dan kabel kamera dari konektornya pada board sistem.

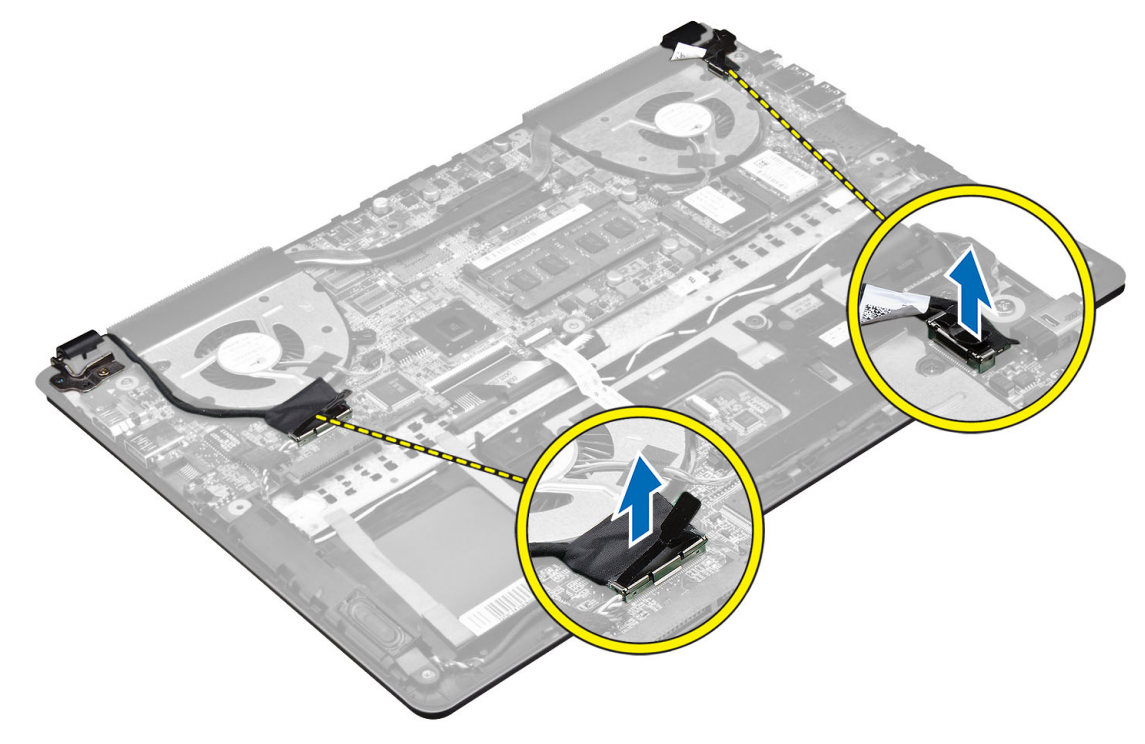

4. Lepaskan sekrup yang menguatkan engsel display ke board sistem.

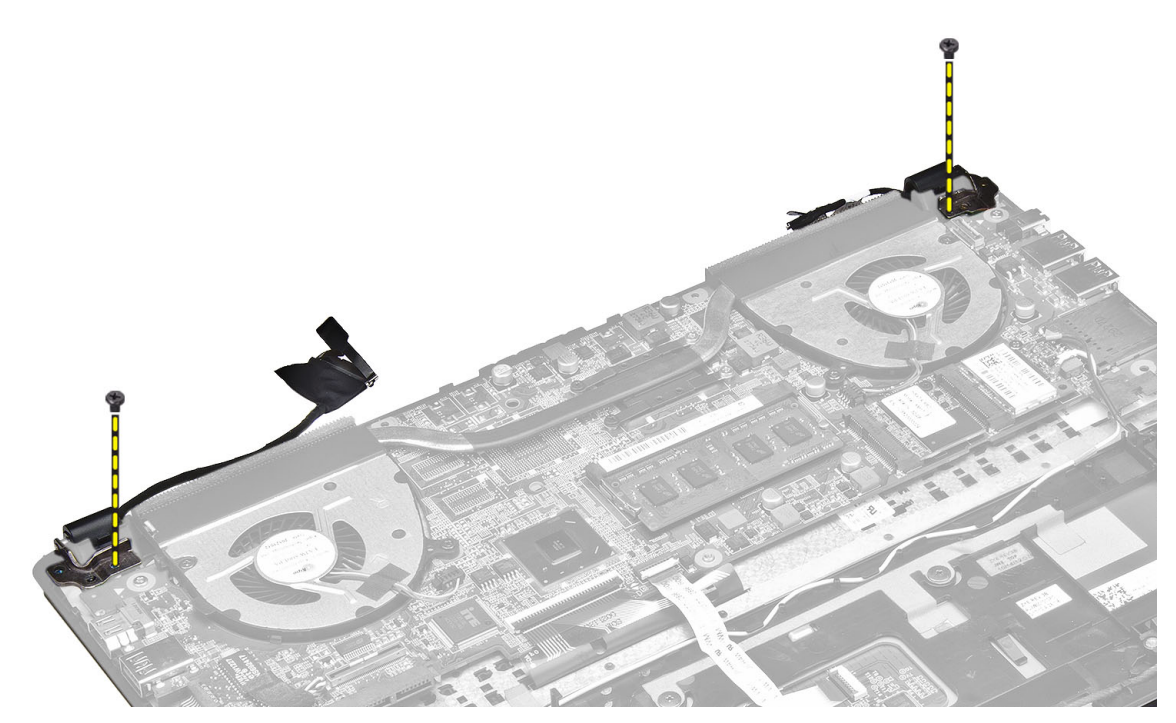

5. Angkat dan pindahkan panel dasar sistem dari engsel untuk memfasilitasi pelepasan display yang mudah.

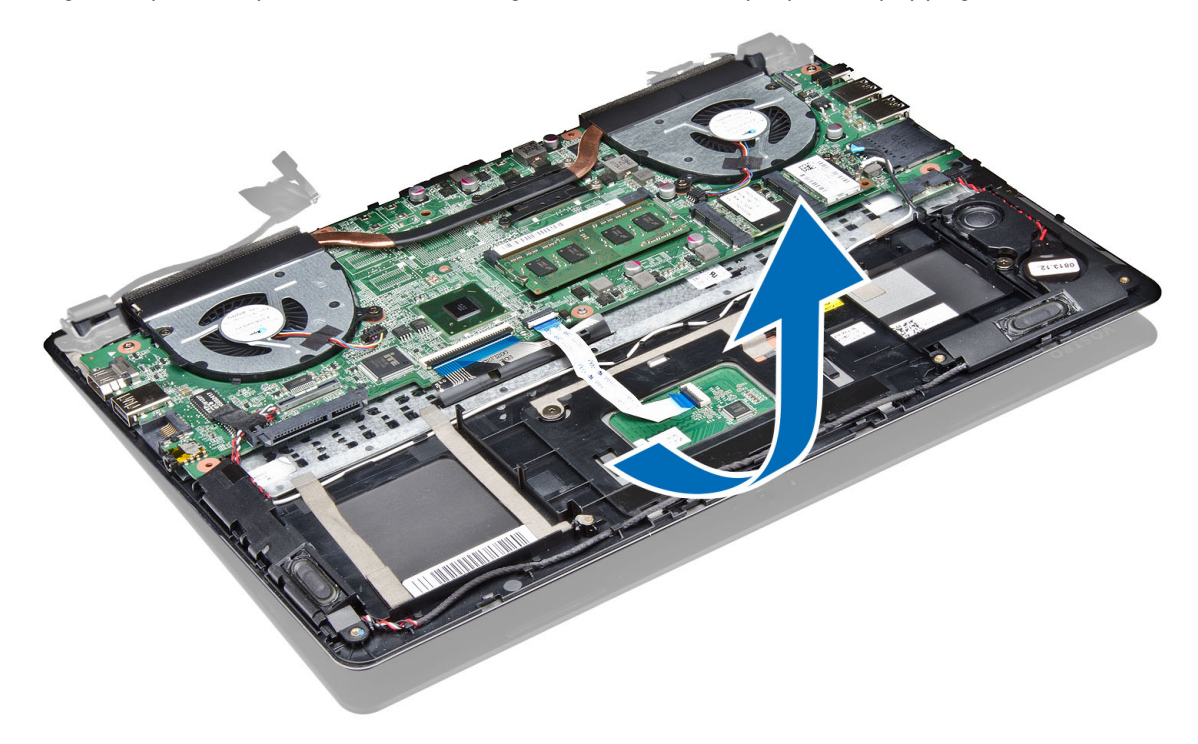

# <span id="page-21-0"></span>Memasang Unit Display

- 1. Sejajarkan panel dasar komputer ke engsel display.
- 2. Pasang sekrup yang menguatkan engsel display ke board sistem.
- 3. Sambungkan kabel LVDS dan kabel kamera ke konektor pada board sistem.
- 4. Pasang :
	- a) baterai
	- b) penutup bawah
- 5. Ikuti prosedur dalam Setelah Mengerjakan Bagian Dalam Komputer Anda.

# Melepaskan Bezel Display

- 1. Ikuti prosedur dalam Sebelum Mengerjakan Bagian Dalam Komputer Anda.
- 2. Lepaskan:
	- a) penutup bawah
	- b) baterai
	- c) unit display
- 3. Putar braket engsel pada sudut yang ditampilkan untuk memudahkan pelepasan bezel display.

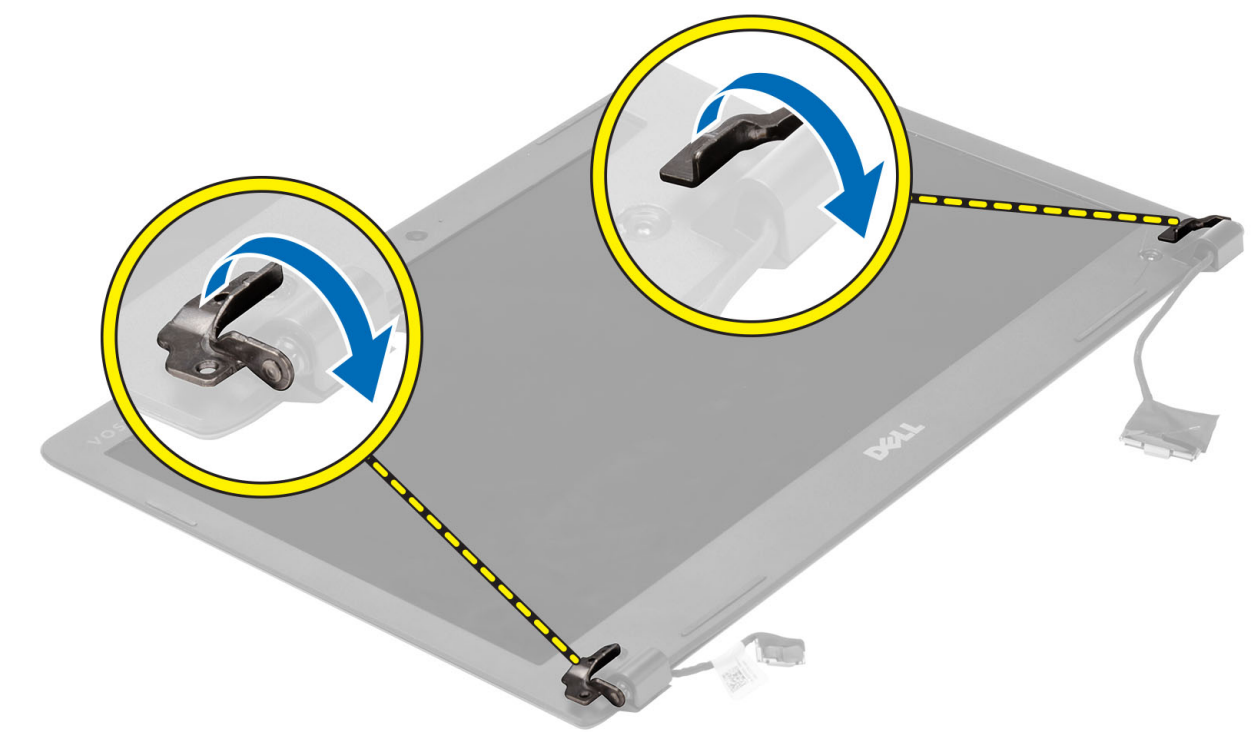

4. Cungkil tutup plastik yang menutupi sekrup bezel display dan lepaskan.

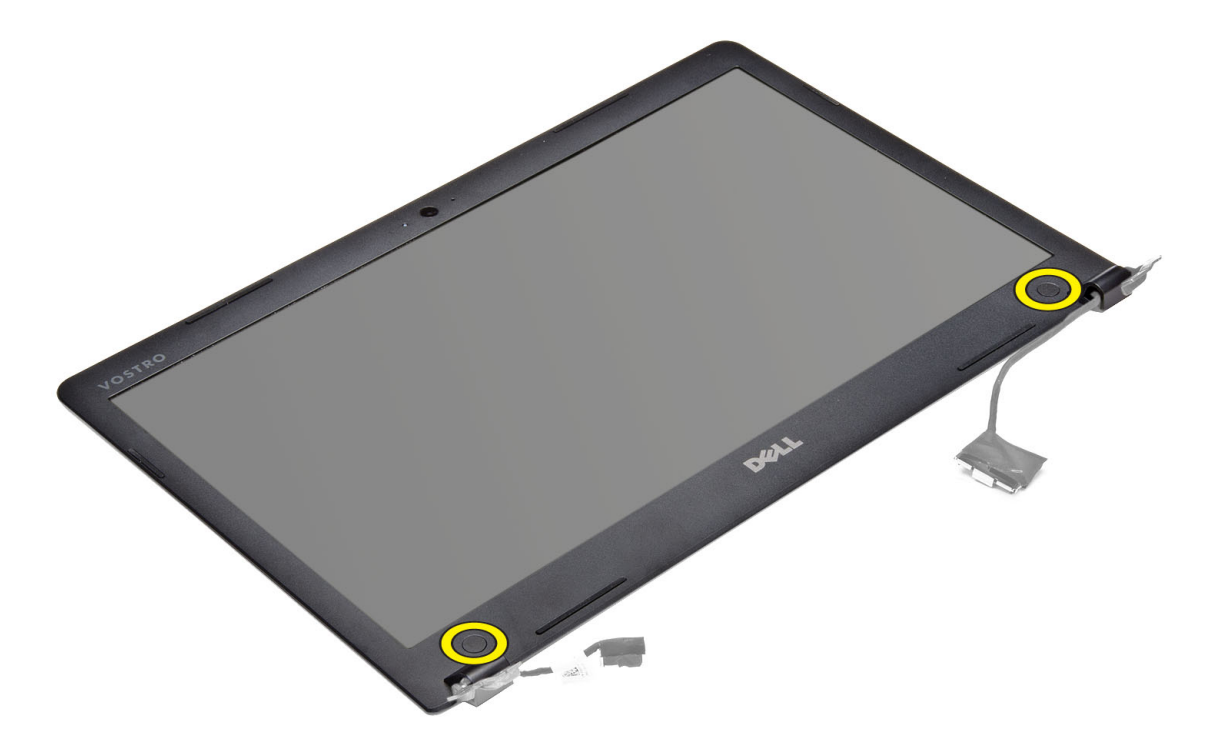

5. Lepaskan sekrup yang menguatkan sekrup ke bezel display.

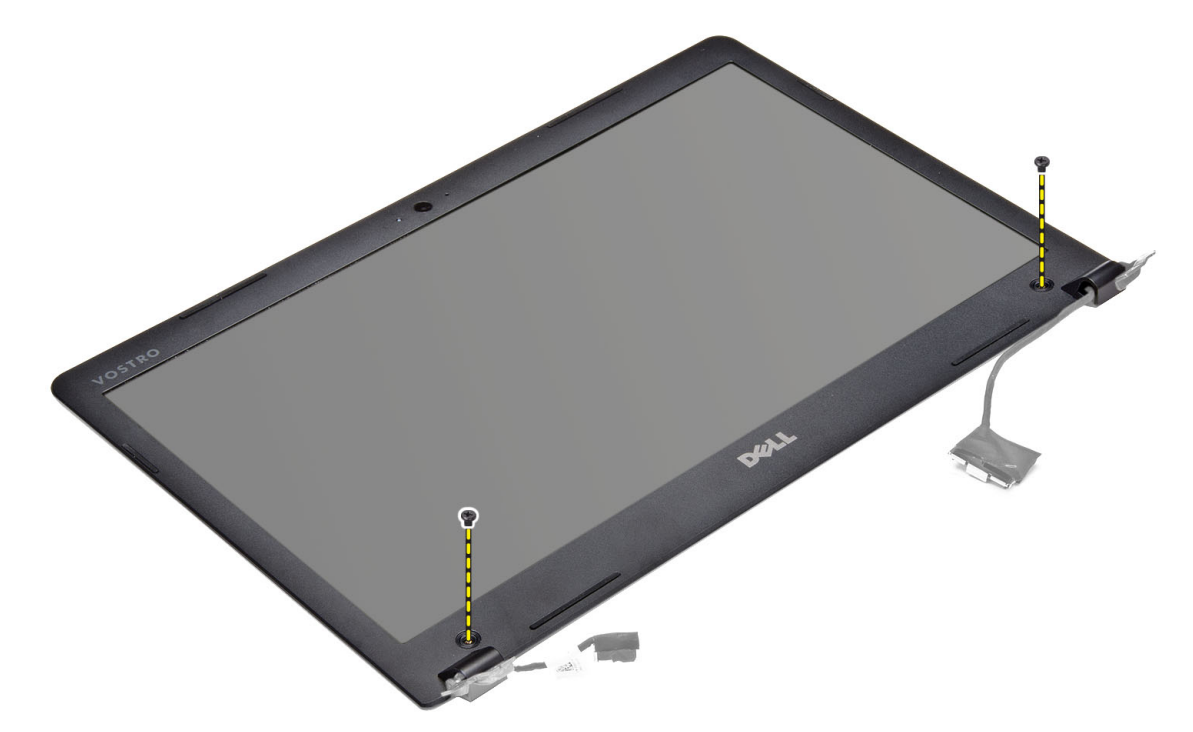

6. Cungkil di sepanjang tepi dalam bezel display dan lepaskan bezel display.

<span id="page-23-0"></span>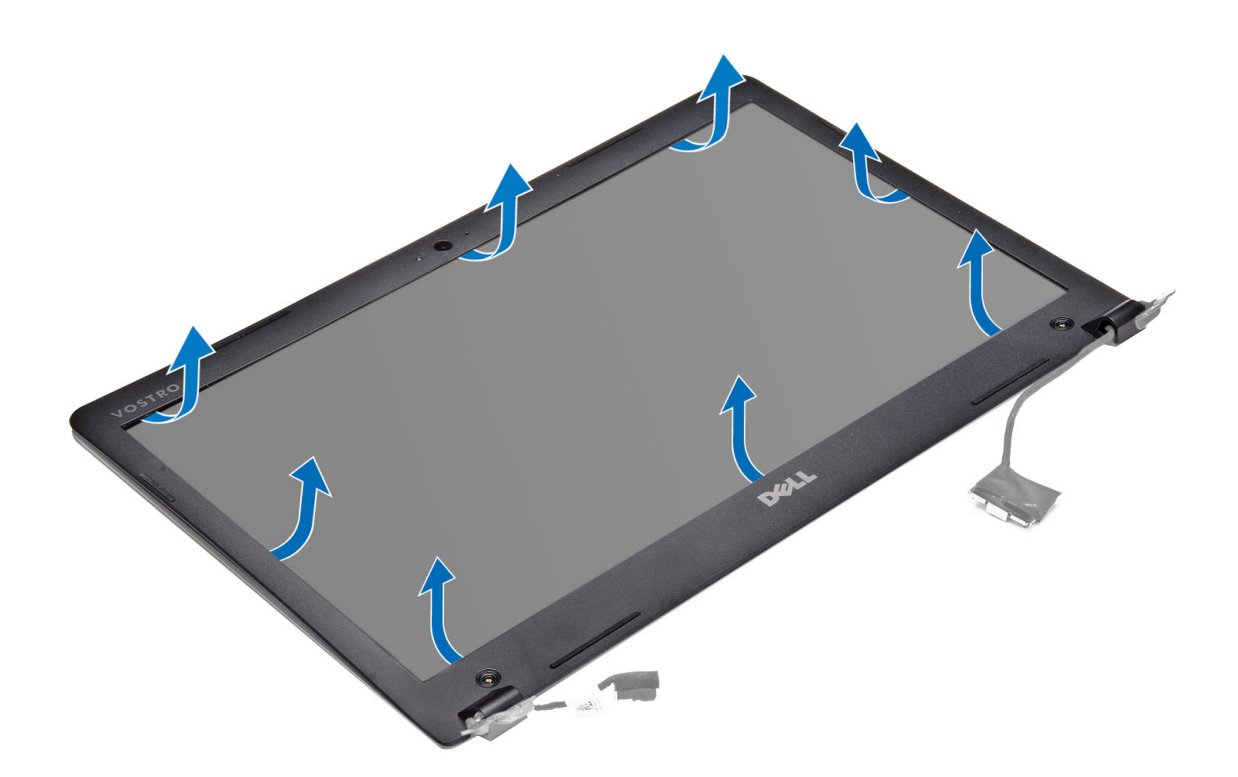

# Memasang Bezel Display

- 1. Sejajarkan bezel display dengan menekan di sepanjang tepi.
- 2. Pasang sekrup yang menguatkan bezel display.
- 3. Pasang tutup plastik yang menguatkan sekrup bezel display pada kedua sisi display.
- 4. Pasang :
	- a) baterai
	- b) penutup bawah
	- c) unit display
- 5. Ikuti prosedur dalam Setelah Mengerjakan Bagian Dalam Komputer Anda.

### Melepaskan Display

- 1. Ikuti prosedur dalam Sebelum Mengerjakan Bagian Dalam Komputer Anda.
- 2. Lepaskan:
	- a) penutup bawah
	- b) baterai
	- c) unit display
	- d) bezel layar
- 3. Lepaskan sekrup yang menguatkan display ke panel belakang.

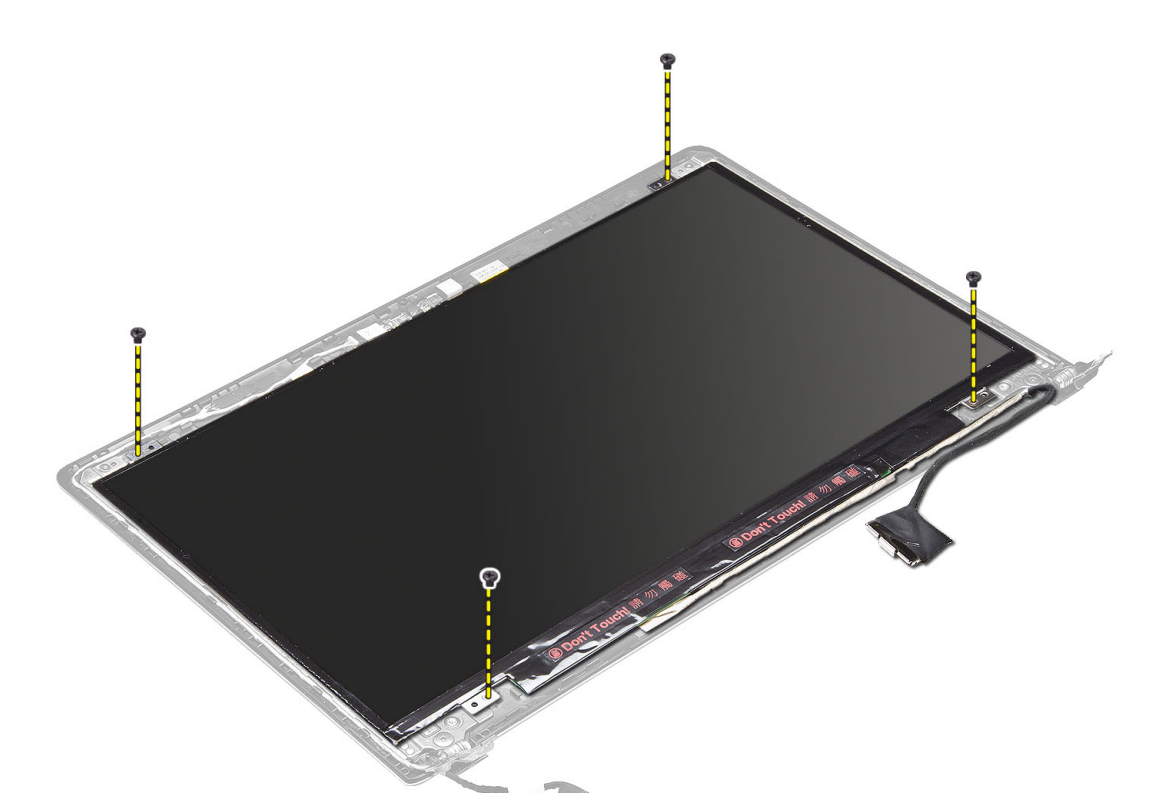

4. Angkat dan lepaskan display dari panel belakang.

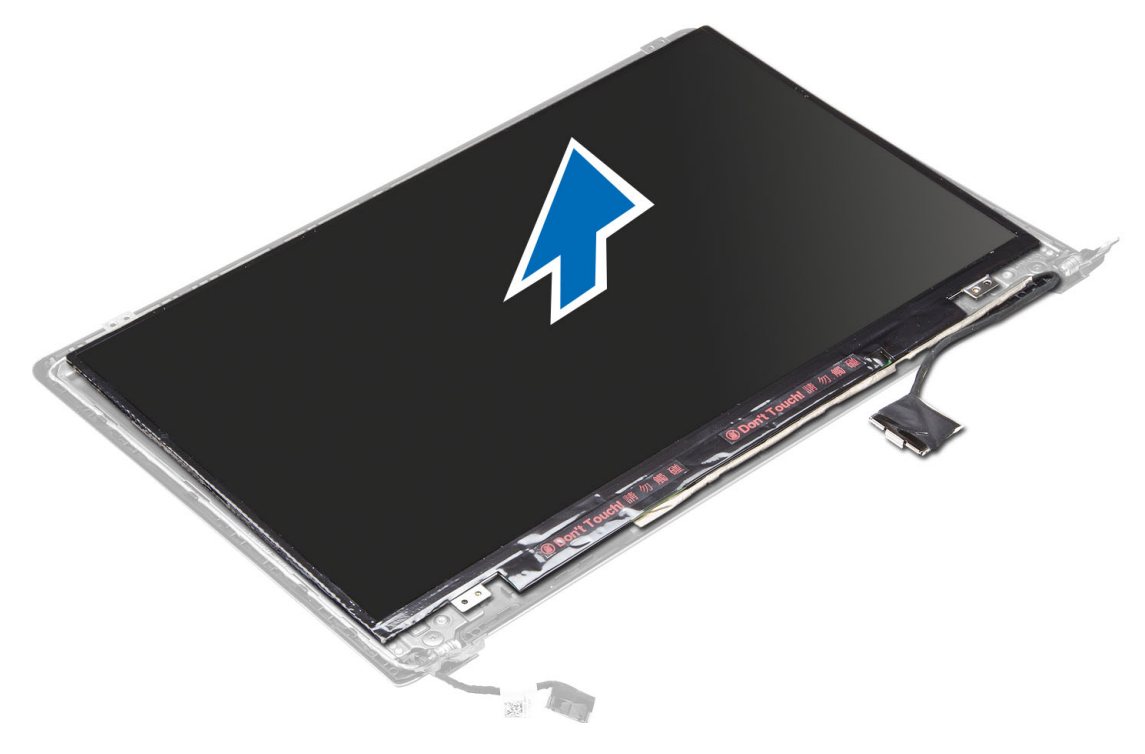

# <span id="page-25-0"></span>Memasang Display

- 1. Sejajarkan display ke panel dasar dengan menekan di sepanjang tepi.
- 2. Pasang sekrup yang menguatkan display.
- 3. Pasang :
	- a) baterai
	- b) penutup bawah
	- c) unit display
	- d) bezel layar
- 4. Ikuti prosedur dalam Setelah Mengerjakan Bagian Dalam Komputer Anda.

### Melepaskan Kamera

- 1. Ikuti prosedur dalam Sebelum Mengerjakan Bagian Dalam Komputer Anda.
- 2. Lepaskan:
	- a) penutup bawah
	- b) baterai
	- c) unit display
	- d) bezel layar
	- e) display
- 3. Lepaskan kabel kamera dan angkat kamera untuk melepaskannya dari komputer.

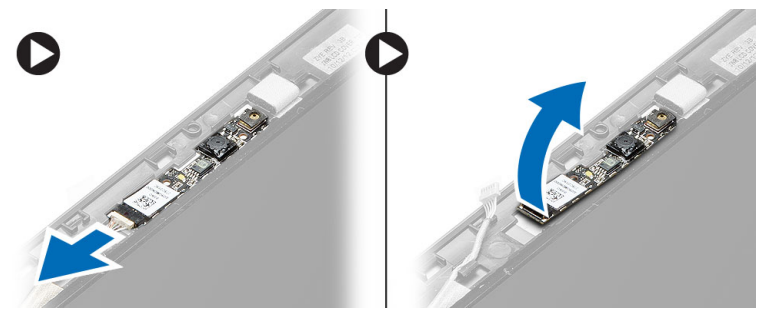

### Memasang Kamera

- 1. Sejajarkan kamera ke panel dasar.
- 2. Sambungkan kabel kamera ke kamera.
- 3. Pasang :
	- a) baterai
	- b) penutup bawah
	- c) unit display
	- d) bezel layar
	- e) display
- 4. Ikuti prosedur dalam Setelah Mengerjakan Bagian Dalam Komputer Anda.

# <span id="page-26-0"></span>Pengaturan Sistem

### Ikhtisar Pengaturan Sistem

Pengaturan Sistem memungkinkan Anda untuk:

- mengubah informasi konfigurasi sistem setelah Anda menambah. mengubah, atau menghapus setiap perangkat keras pada komputer.
- tetapkan atau ubah opsi yang dipilih pengguna seperti sandi pengguna.
- baca jumlah memori saat ini atau tetapkan jenis hard disk yang terpasang.
- periksa kondisi baterai.

Sebelum Anda menggunakan Pengaturan Sistem, Anda disarankan untuk menuliskan informasi layar Pengaturan Sistem untuk referensi selanjutnya.

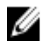

PERHATIAN: Kecuali Anda pengguna komputer yang ahli, jangan ubah setelan untuk program ini. Beberapa perubahan dapat menyebabkan komputer tidak berfungsi sebagaimana mestinya.

### Urutan Booting

Urutan Booting memungkinkan Anda untuk mmelewati urutan perangkat booting yang telah ditentukan Pengaturan Sistem dan melakukan booting secara langsung dari perangkat tertentu (misalnya: drive optis atau hard disk). Selama Power-on Self Test (POST), ketika logo Dell muncul, Anda dapat:

- Mengakses Pengaturan Sistem dengan menekan tombol <F2>
- Memunculkan menu booting satu kali dengan menekan tombol <F12>

Menu booting satu-kali menampilkan perangkat yang akan melakukab booting termasuk opsi diagnostik. Opsi menu booting adalah:

- Lepaskan Drive (jika Anda)
- Drive STXXXX

CATATAN: XXX menyatakan nomor drive SATA.

- Drive Optis
- Diagnostik

CATATAN: Memilih Diagnostik, akan menampilkan layar diagnostik ePSA.

Layar urutan booting juga menampilkan opsi untuk mengakses layar Pengaturan Sistem.

#### Tombol Navigasi

Tabel berikut menampilkan tombol navigasi pengaturan sistem.

<span id="page-27-0"></span>CATATAN: Untuk kebanyakan opsi pengaturan sistem, perubahan yang Anda buat akan disimpan namun tidak akan diterapkan hingga Anda menyalakan ulang sistem Anda.

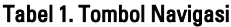

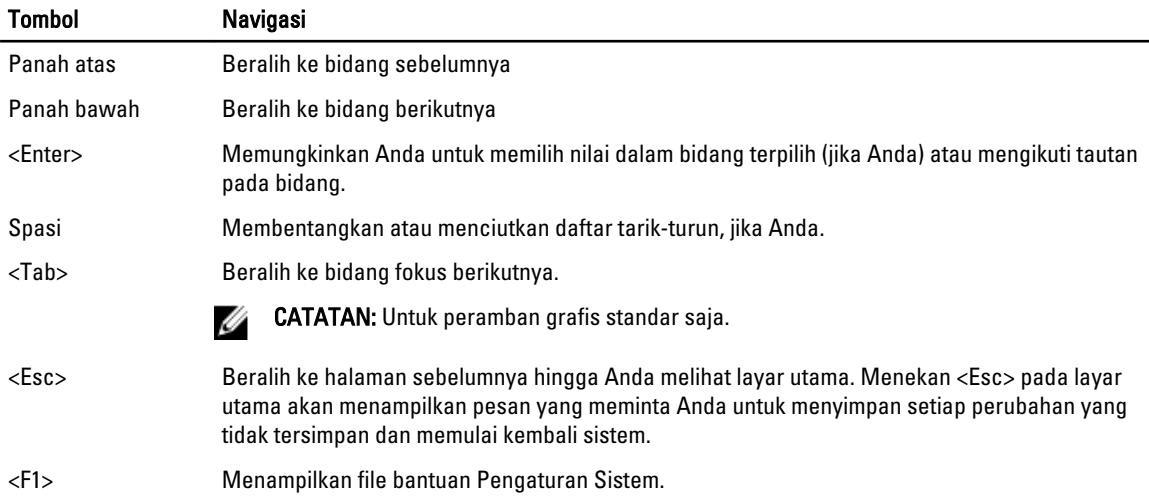

### Memperbarui BIOS

Anda disarankan untuk memperbaru BIOS Anda (pengaturan sistem), saat mengganti board sistem jika pembaruan tersedia. Untuk notebook, pastikan bahwa baterai telah terisi penuh dan tersambung ke outlet daya

- 1. Nyalakan kembali komputer.
- 2. Kunjungi support.dell.com/support/downloads.
- 3. Jika Anda memiliki Tag Servis atau Kode Servis Ekspres:

CATATAN: Untuk desktop, label tag servis tersedia pada bagian depan komputer Anda.

CATATAN: Untuk notebook, label tag servis tersedia pada bagian bawah komputer Anda.

CATATAN: Untuk Desktop All-In-One, label tag servis ada di bagian belakang komputer.

- a) Masukkan Tag Servis atau Kode Servis Ekspres dan klik Kirim.
- b) Klik Kirim dan lanjutkan ke langkah 5.
- 4. Jika Anda tidak memiliki tag servis komputer atau kode servise ekspres, pilih satu yang berikut ini:
	- a) Deteksi otomatis Tag Servis saya
	- b) Pilih dari Produk Saya dan Daftar Layanan
	- c) Pilih dari daftar semua produk Dell
- 5. Pada aplikasi dan layar driver, di bawah daftar tarik-turun Sistem Operasi, pilih BIOS.
- 6. Kenali file BIOS terakhir dan klik Download File.
- 7. Pilih metode download yang diinginkan dalam Pilih metode method download Anda di bawah jendela; klik Download Sekarang.

Jendela File Download muncul.

- 8. Klik Simpan untuk menyimpan file pada komputer.
- 9. Klik Jalankan untuk memasang pengaturan BIOS yang telah diperbarui di komputer Anda. Ikuti petunjuk yang ada pada layar.

# <span id="page-28-0"></span>Opsi System Setup (Pengaturan Sistem)

#### Main (Utama) Tabel 2. Main (Utama)

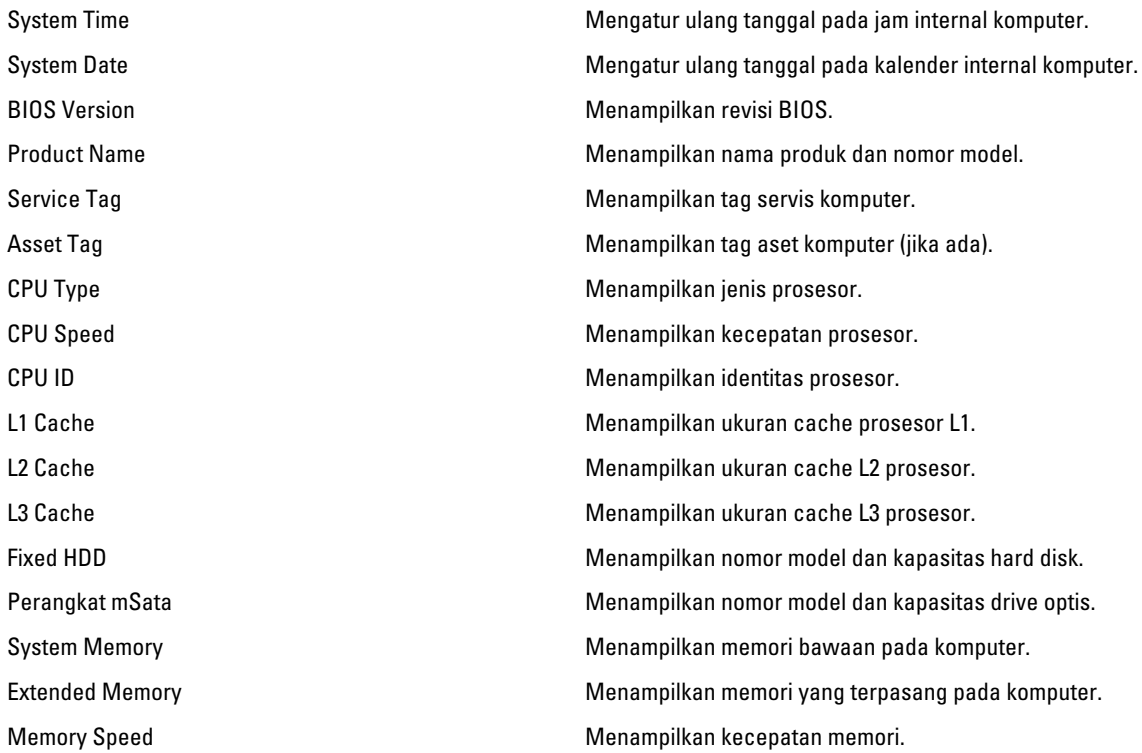

#### Advanced (Lanjutan) Tabel 3. Advanced (Lanjutan)

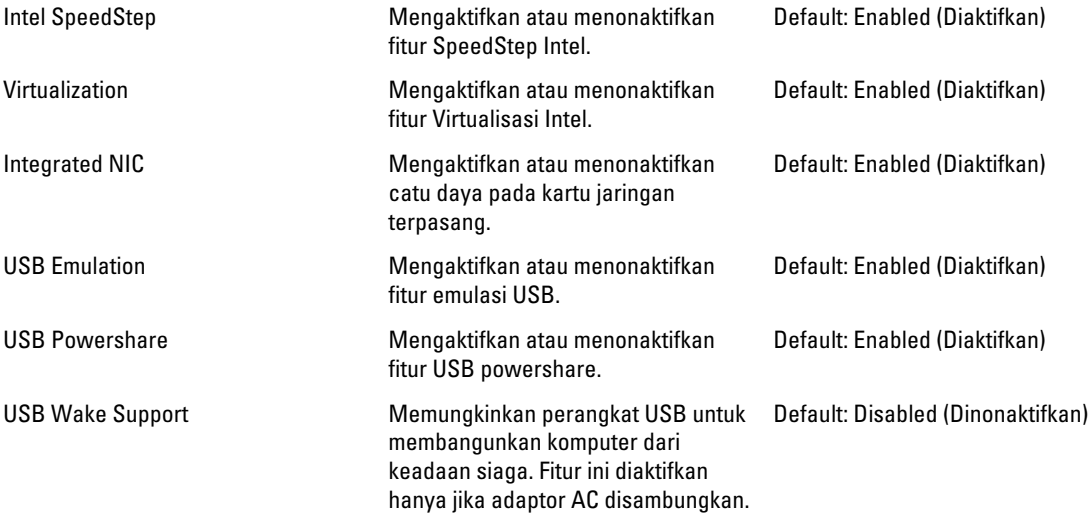

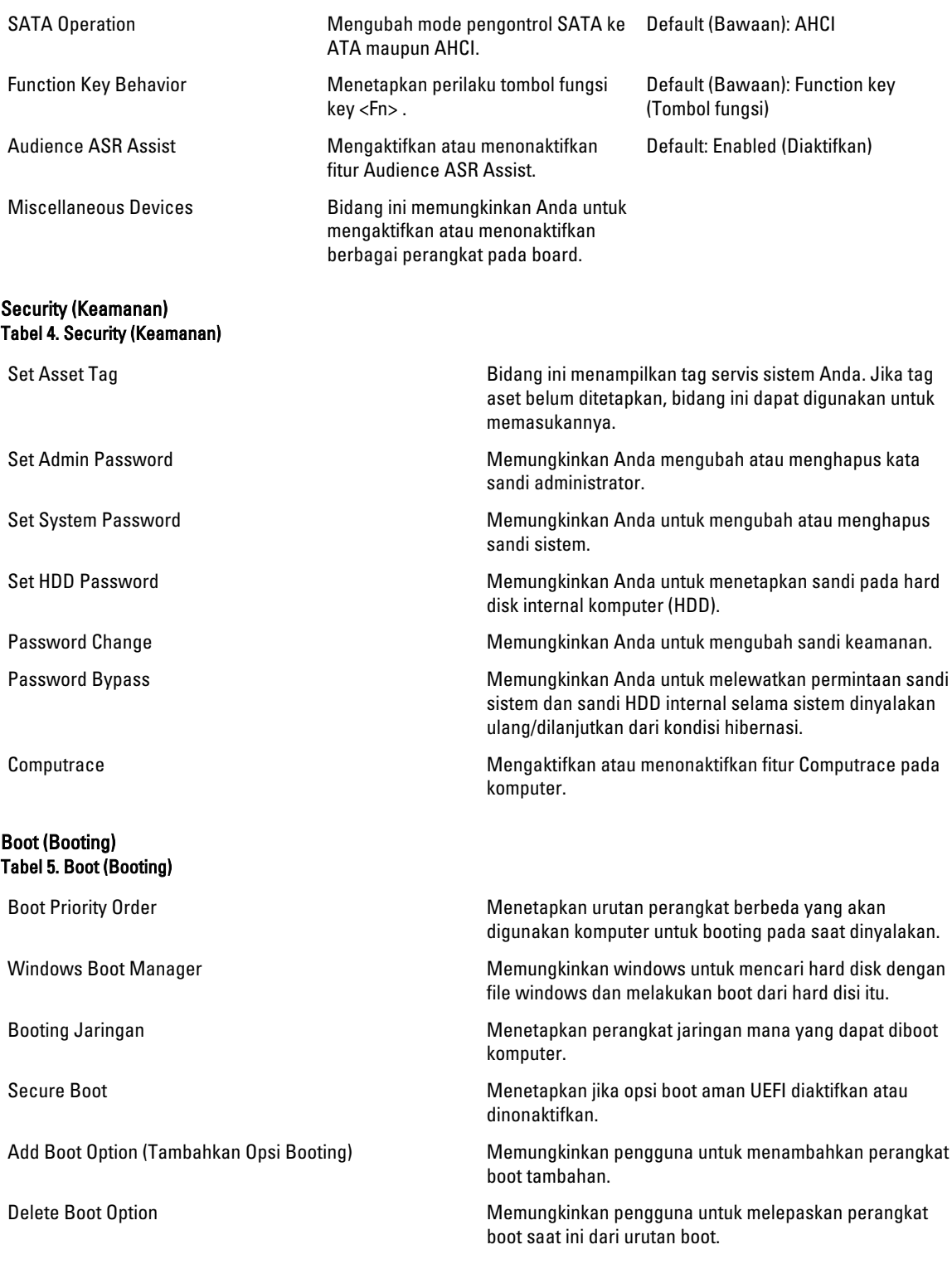

#### Exit (Keluar)

Bagian ini memungkinkan Anda untuk menyimpan, membuang, dan memuat pengaturan default sebelum keluar dari System Setup (Pengaturan Sistem).

# <span id="page-32-0"></span>Penelusuran Kesalahan

# Diagnostik Enhanced Pre-Boot System Assessment (ePSA)

Diagnostik ePSA (juga dikenal dengan diagnostik sistem) melakukan pemeriksaan lengkap pada perangkat keras Anda. ePSA terpasang pada BIOS dan diluncurkan oleh BIOS secara internal. Diagnostik sistem terpasang menyediakan seperangkat opsi untuk perangkat atau kelompok perangkat tertentu yang memungkinkan Anda untuk:

- Menjalankan tes secara otomatis atau dalam modus interaktif
- Mengulangi tes
- Menampilkan atau menyimpan hasil tes
- Menjalankan tes secara menyeluruh untuk memperkenalkan opsi tes tambahan untuk menyediakan informasi ekstra tentang perangkat yang gagal.
- Melihat pesan status yang memberi tahu Anda jika tes telah berhasil diselesaikan
- Melihat pesan galat yang memberi tahu Anda tentang masalah yang dijumpai selama pengetesan.

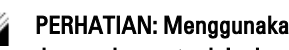

PERHATIAN: Menggunakan diagnostik sistem untuk mengetes komputer Anda saja. Menggunakan program ini dengan komputer lain dapat menyebabkan hasil yang tidak valid atau pesan kesalahan.

CATATAN: Beberapa tes untuk perangkat tertentu membutuhkan interaksi pengguna. Pastikan selalu bahwa Anda ada di depan terminal komputer ketika tes diagnostik dilakukan.

- 1. Nyalakan komputer.
- 2. Saat komputer melakukan booting, tekan tombol <F12> saat logo Dell muncul.
- 3. Pada layar menu booting, pilih opsi Diagnostik.

Jendela Enhanced Pre-boot System Assessment ditampilkan, mencantumkan semua perangkat yang terdeteksi dalam komputer. Diagnostik mulai menjalankan tes pada semua perangkat yang terdeteksi.

- 4. Jika Anda ingin menjalankan tes diagnostik pada perangkat tertentu, tekan <Esc> dan klik Ya untuk menghentikan tes diagnostik.
- 5. Pilih perangkat dari panel kiri dan klik Jalankan Tes.
- 6. Jika ada masalah apa pun, kode galat akan ditampilkan. Perhatikan kode galat dan hubungi Dell.

### Lampu Status Baterai

#### Tabel 6. Sifat LED Baterai

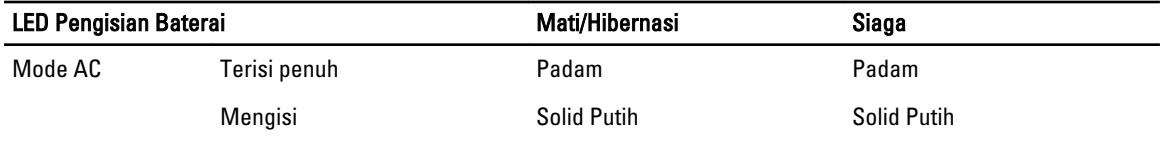

<span id="page-33-0"></span>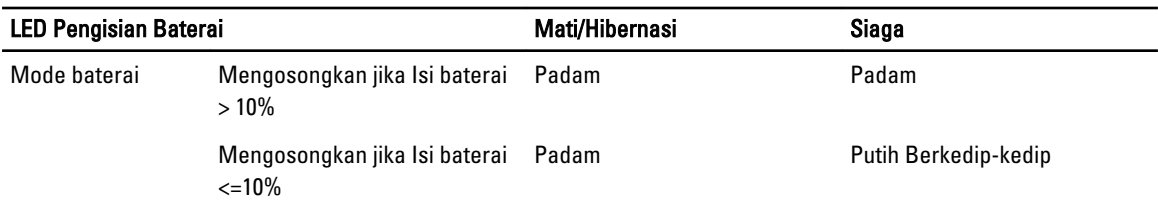

# Lampu Status Perangkat

 $\binom{1}{2}$ Menyala ketika Anda mengaktifkan komputer dan berkedip ketika komputer ada dalam modus manajemen daya.

 $\Theta$ Menyala ketika komputer membaca atau menulis data.

甬 Menyala terus atau berkedip untuk menunjukkan status pengisian baterai.

# Kode Galat Lampu LED

Kode LED Diagnostik dikomunikasikan melalui LED Tombol Daya. LED Tombol Daya mengedipkan kode LED terkait untuk kondisi kegagalan yang terkait. Misalnya: Untuk Tidak Ada Memori yang Terdeteksi (Kode LED 2) , LED Tombol Daya berkedip dua kali diikuti oleh jeda, berkedip dua kali, jeda, dst. Pola ini berlanjut hingga sistem dimatikan.

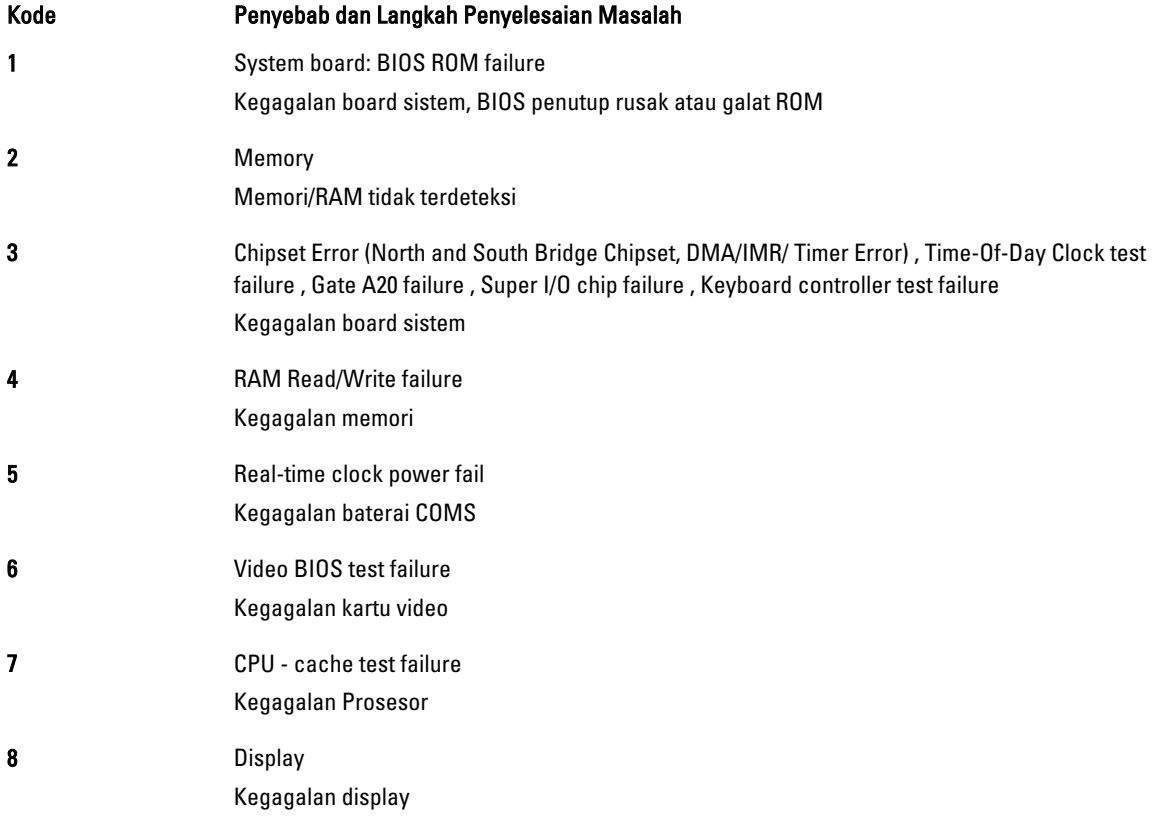

# 5

# <span id="page-34-0"></span>Spesifikasi

# Spesifikasi Teknis

CATATAN: Penawaran dapat bervariasi menurut kawasan. Untuk informasi selengkapnya tentang konfigurasi

komputer, klik Start (**ikon Start) → Help and Support** (Bantuan dan Dukungan), lalu pilih opsi untuk melihat informasi tentang komputer Anda.

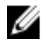

CATATAN: Dalam Windows 8, navigasikan ke Bantuan dan Dukungan untuk melihat informasi tentang komputer Anda.

#### Tabel 7. System Information

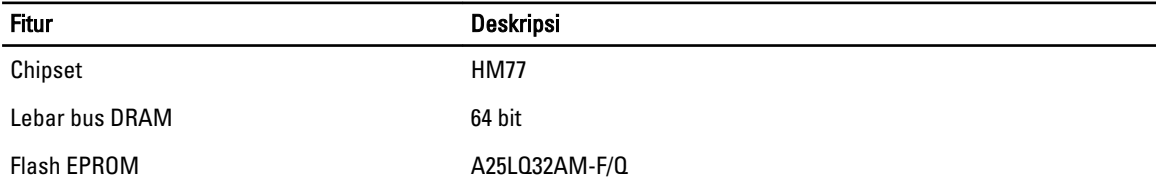

#### Tabel 8. Prosesor

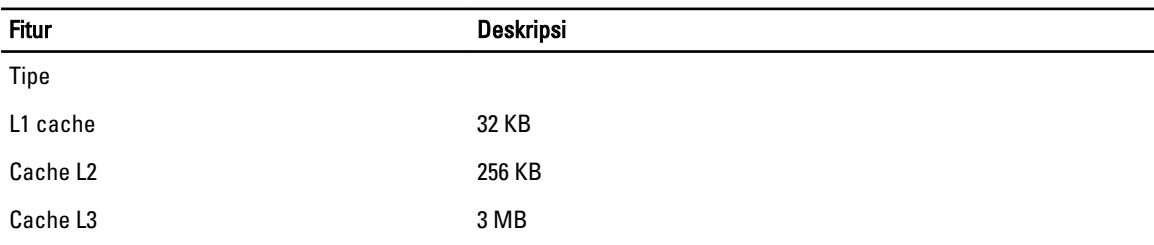

#### Tabel 9. Memori

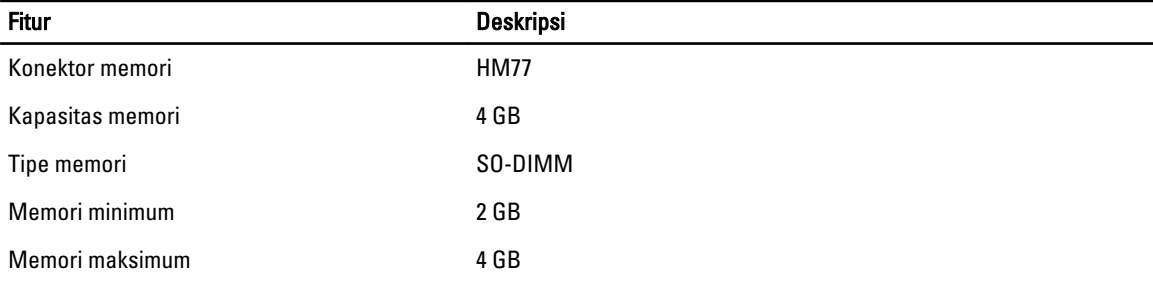

#### Tabel 10. Audio

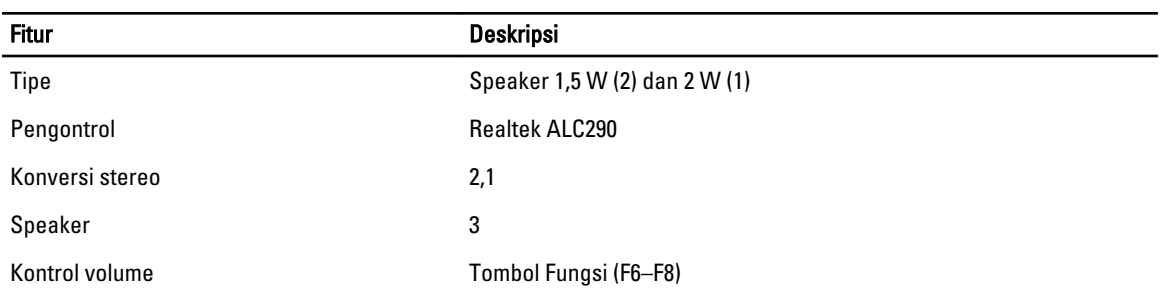

#### Tabel 11. Video

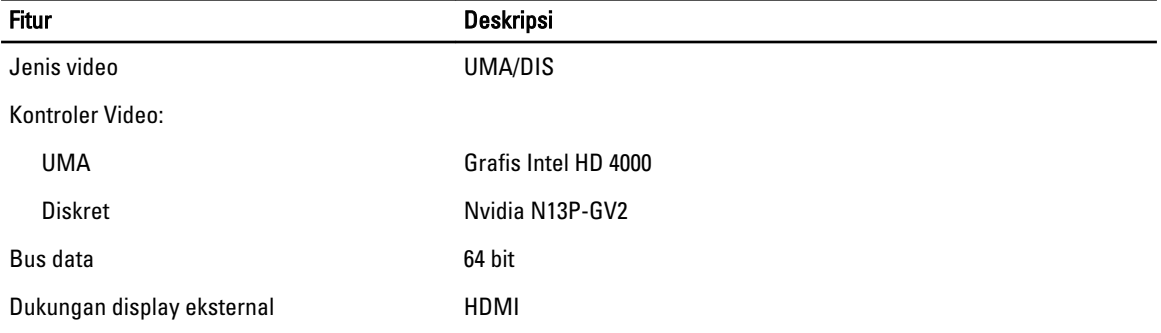

#### Tabel 12. Kamera

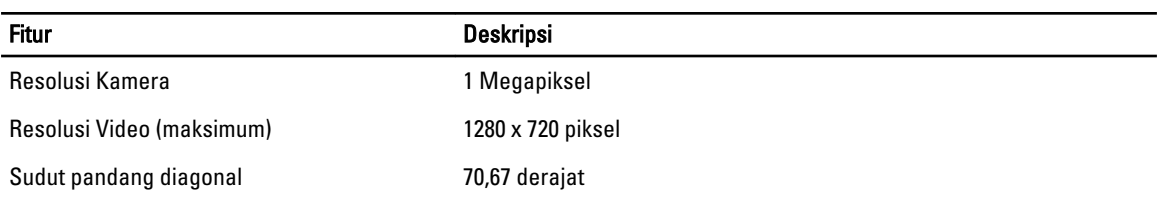

#### Tabel 13. Komunikasi

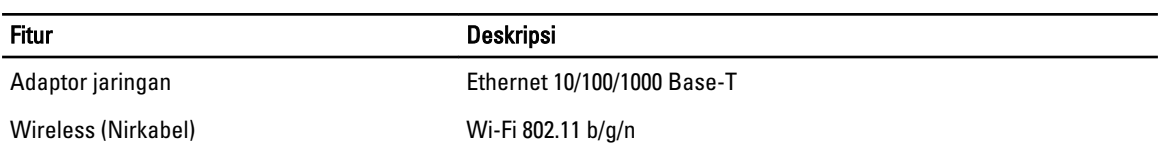

#### Tabel 14. Port dan Konektor

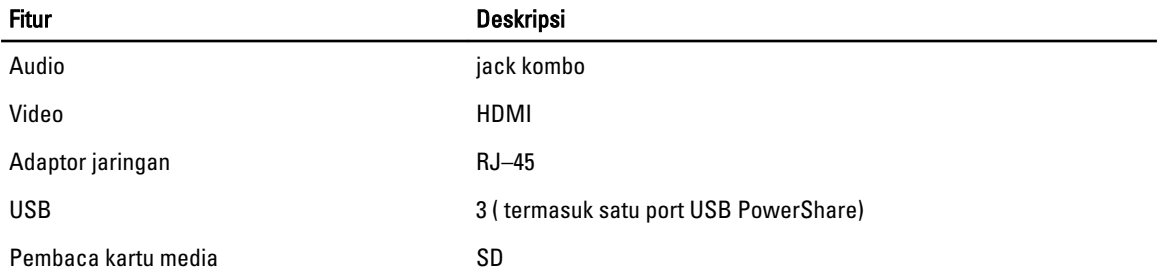

Tabel 15. Display

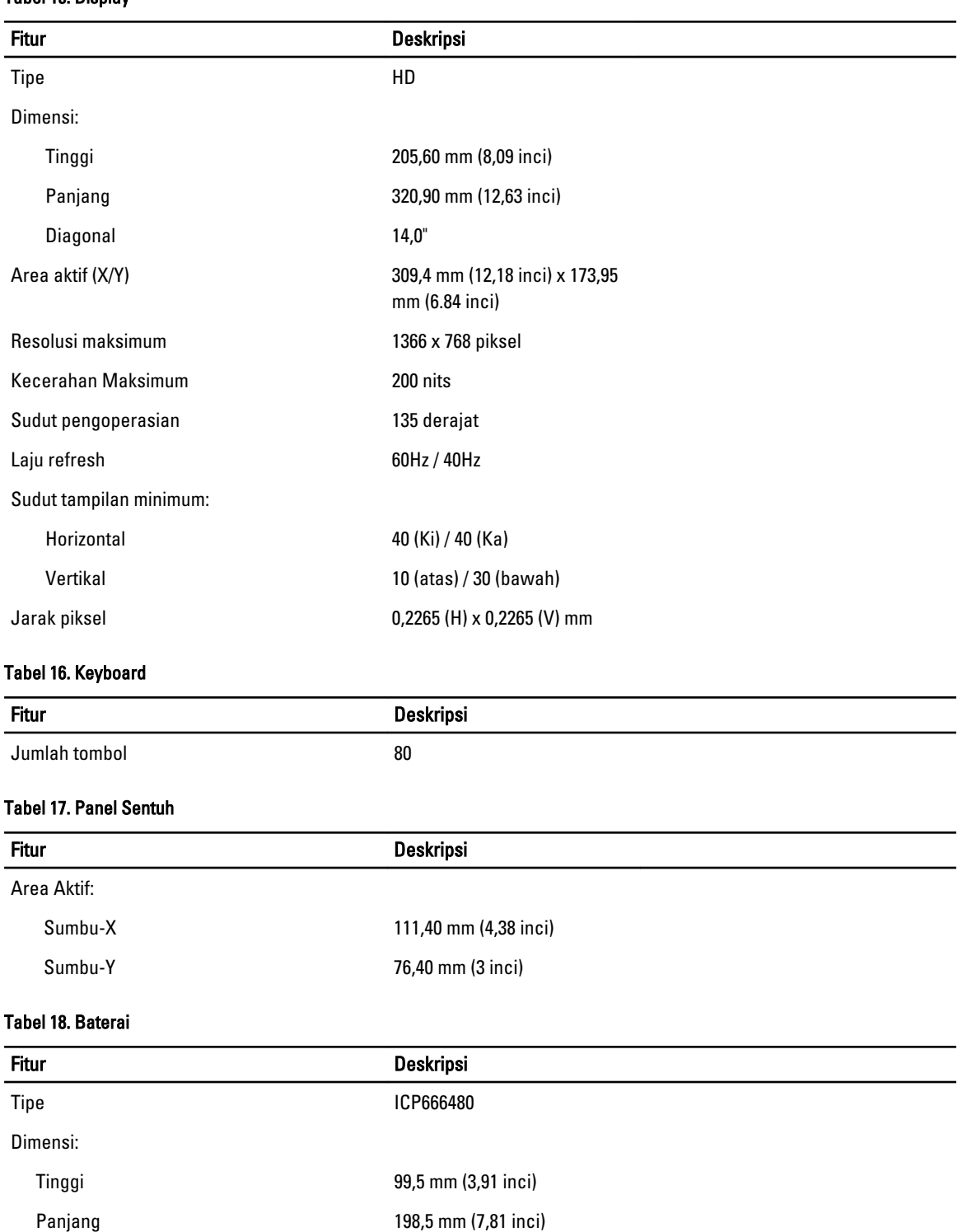

Lebar 7,5 mm (0,30 inci) Berat 269 gram (0,60 pound)

37

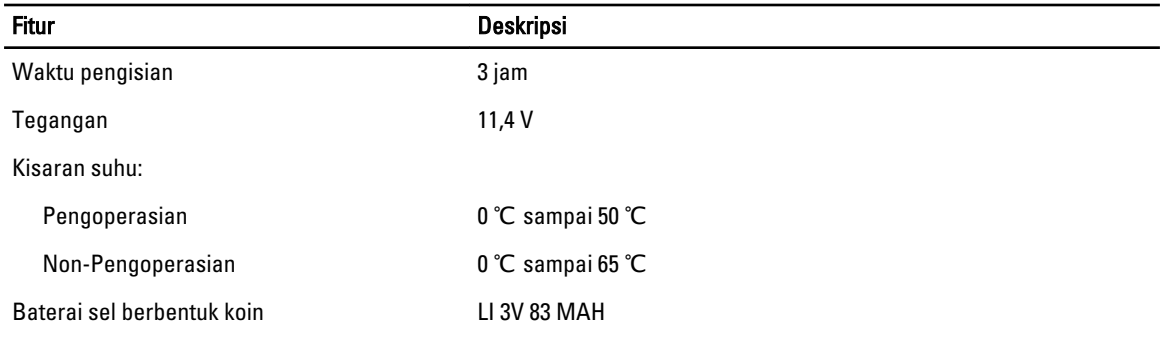

#### Tabel 19. Adaptor AC

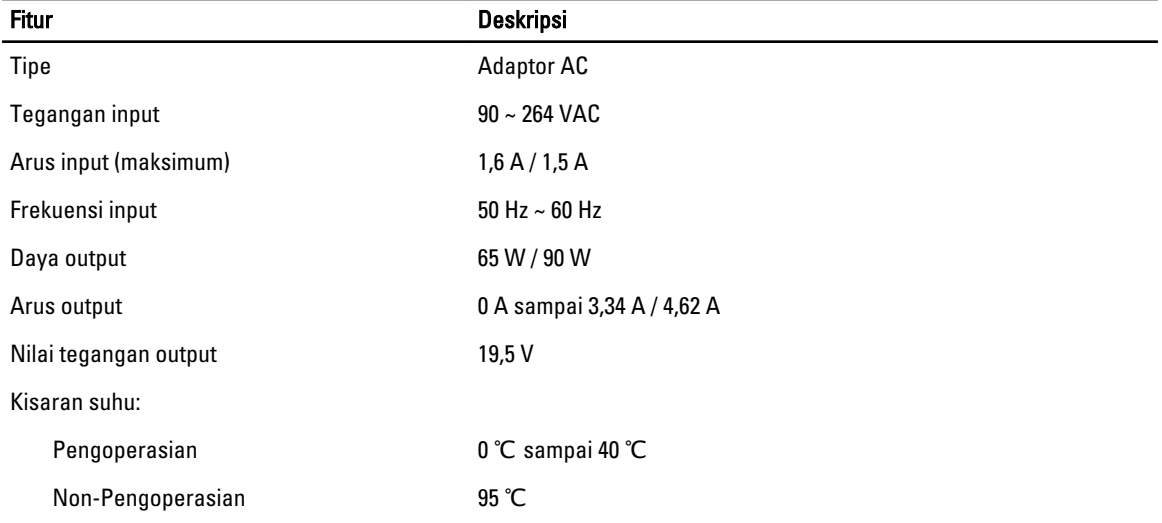

#### Tabel 20. Fisik

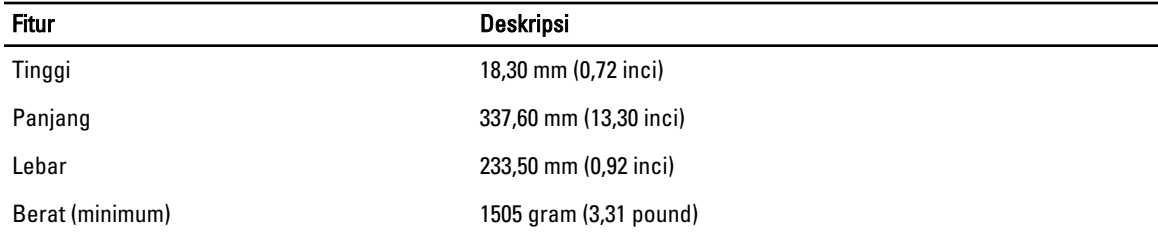

#### Tabel 21. Lingkungan

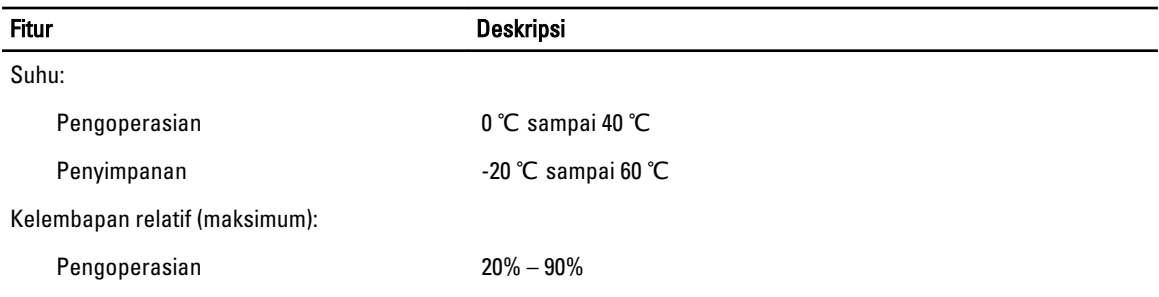

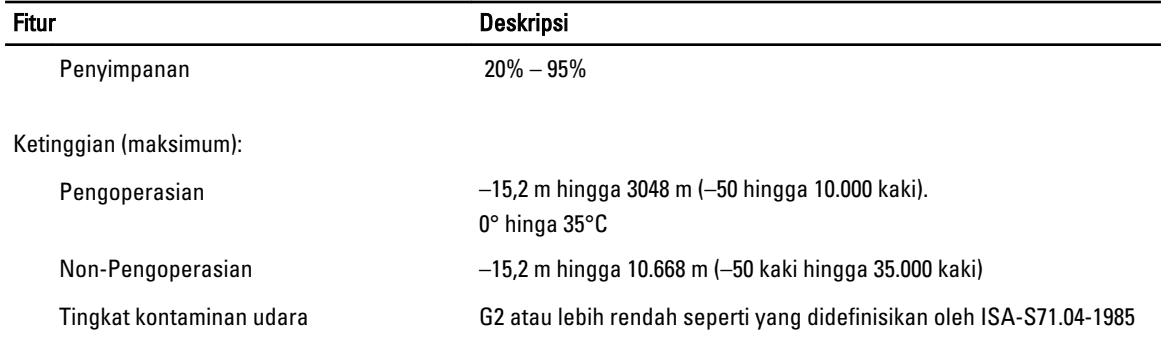

# 6

# <span id="page-40-0"></span>Menghubungi Dell

# Menghubungi Dell

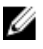

CATATAN: Jika Anda tidak memiliki sambungan Internet aktif, Anda dapat menemukan informasi kontak pada faktur pembelian, slip kemasan, tagihan, atau katalog produk Dell.

Dell menyediakan beberapa dukungan berbasis online dan telepon serta opsi servis. Ketersediaan bervariasi menurut negara dan produk, dan sebagian layanan mungkin tidak tersedia di daerah Anda. Untuk menghubungi Dell atas masalah penjualan, dukungan teknis, atau layanan pelanggan:

- 1. Kunjungi www.dell.com/support.
- 2. Pilih kategori dukungan Anda.
- 3. Verifikasikan negara atau wilayah Anda di menu tarik turun Choose A Country/Region di bagian atas halaman.
- 4. Pilih tautan layanan atau tautan yang terkait berdasarkan kebutuhan Anda.